Universidade Federal de Santa Maria pró-reitoria de graduação coordenadoria de Ensino a distância etic - equipe multidisciplinar de pesquisa e desenvolvimento em tecnologias da informação e comunicação Aplicadas à educação

# TUTORIAL DO MOODLE VERSÃO PROFESSOR

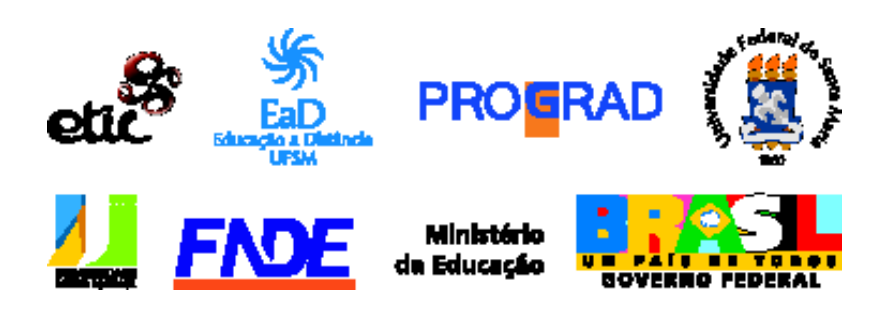

#### **Presidente da República Federativa do Brasil**  Luiz Inácio Lula da Silva

Fernando Haddad *Ministro do Estado da Educação* Secretária da Educação Superior Maria Paula Dallari Bucci Secretário da Educação a Distância Carlos Eduardo Bielschowsky

#### **Universidade Federal de Santa Maria**

Pró-Reitor de Assuntos Estudantis **José Francisco Silva Dias** Pró-Reitor de Pós-Graduação e Pesquisa **Helio Leães Hey** 

José Orion Martins Ribeiro *Gestão Financeira*

**Elaboração do Conteúdo**

Professora pesquisadora Rosiclei Aparecida Cavichioli Laudermann

#### **Design Instrucional**

Professor pesquisador Carlos Gustavo Martins Hoelzel

Clóvis Silva Lima *Reitor* **Vice-Reitor** Felipe Martins Muller Pró-Reitor de Graduação Jorge Luiz da Cunha Pró-Reitor de Planejamento Charles Jacques Prade

**Ministério da Educação**

Chefe de Gabinete do Reitor João Manoel Espina Rossés Pró-Reitor de Administração André Luis Kieling Ries Pró-Reitor de Extensão **João Rodolfo Amaral Flores** Pró-Reitor de Recursos Humanos João Pillar Pacheco de Campos Diretor do CPD Fernando Bordin da Rocha

# **Coordenação de Educação a Distância**

Coordenadora de EaD Cleuza Maria Maximino Carvalho Alonso Vice-Coordenadora de EaD Roseclea Duarte Medina Coordenador de Pólos Roberto Cassol

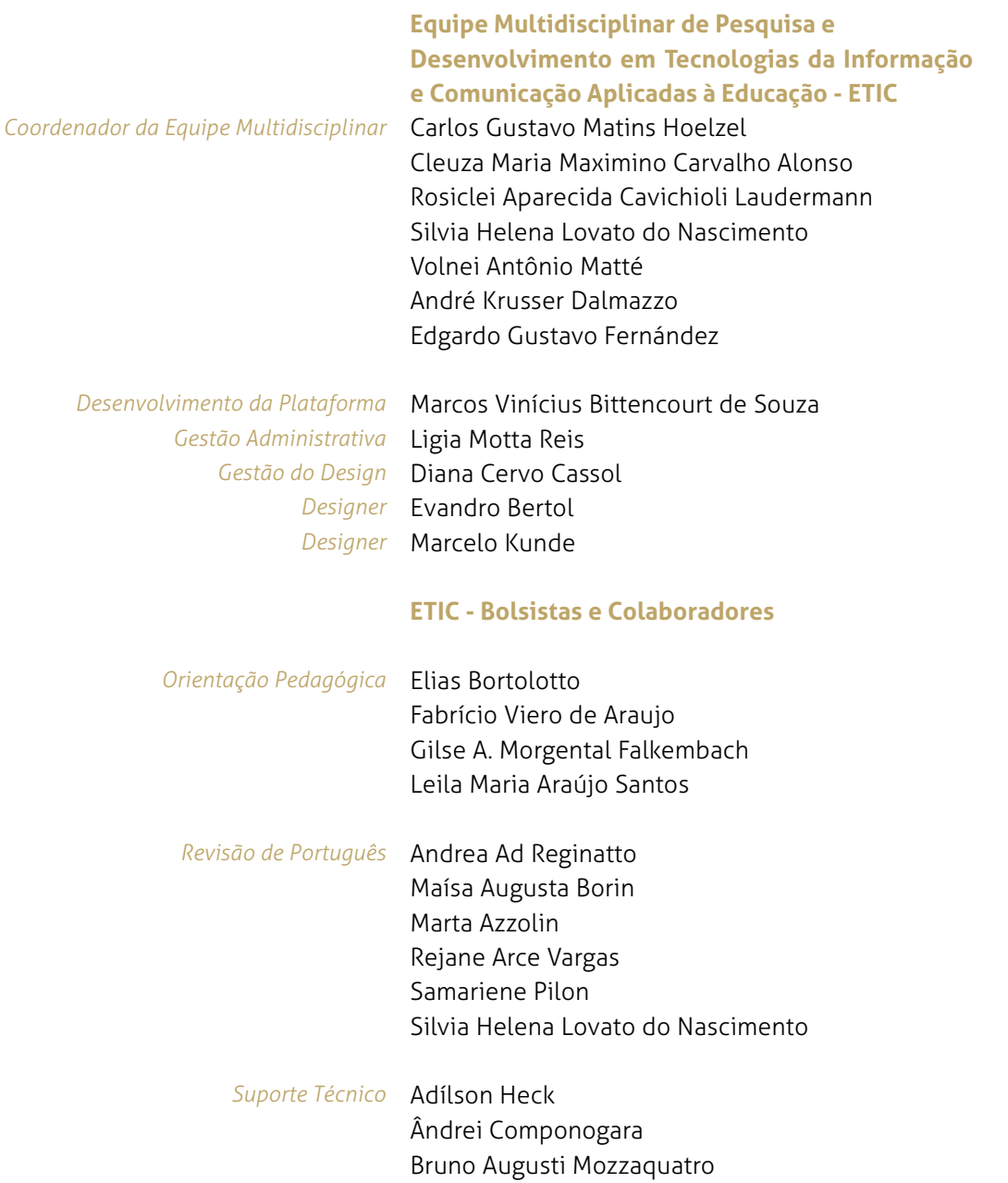

#### sumário TUTORIAL MOODLE **VERSÃO PROFESSOR**

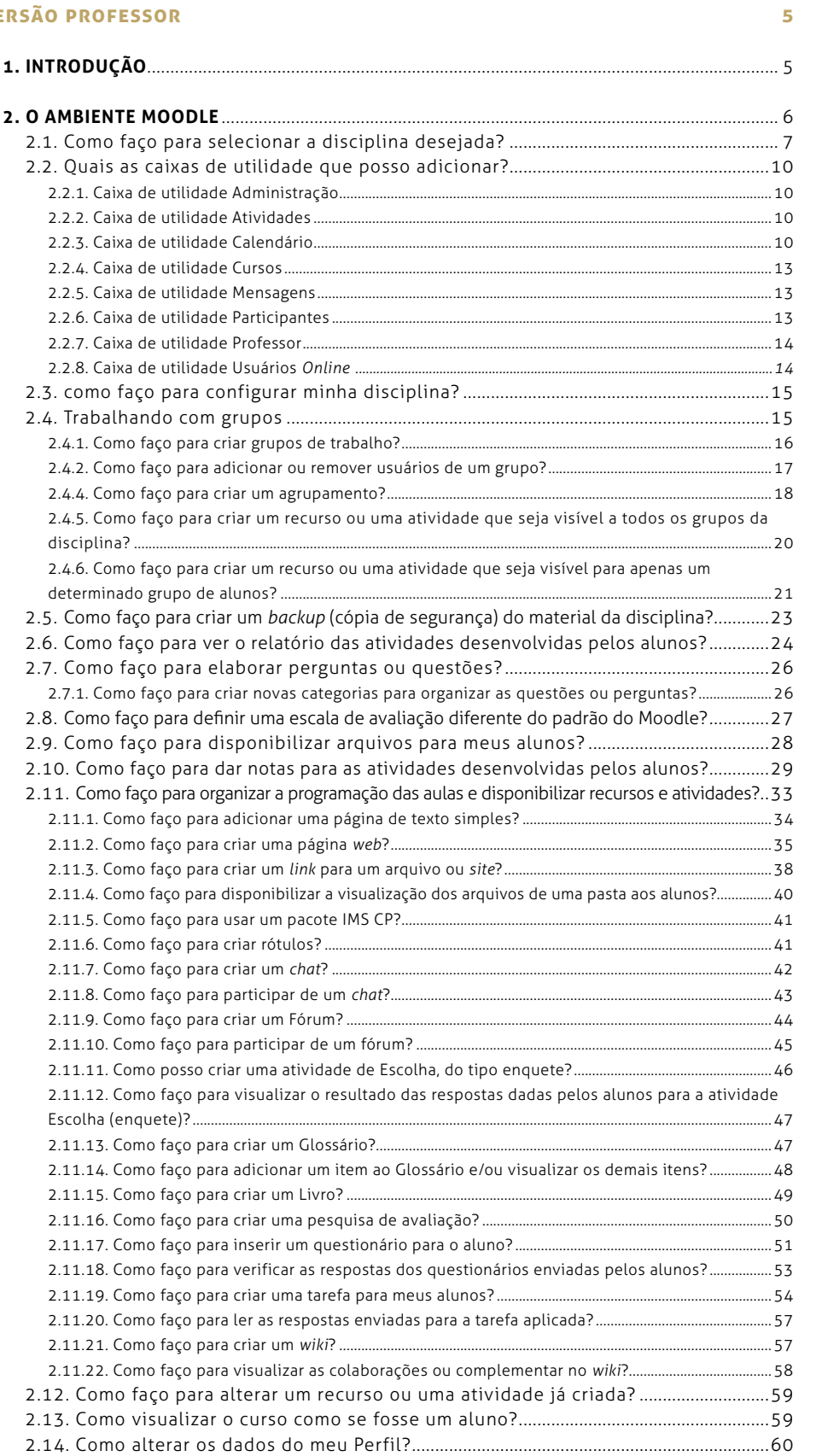

## **1. INTRODUÇÃO**

O MOODLE (*Modular Object Oriented Dynamic Learning Environment*) é um Ambiente Virtual de Ensino-Aprendizagem (AVEA). É um sistema de gestão de aprendizagem, na modalidade a distância, para auxiliar os educadores a criar, com facilidade, cursos *online* de qualidade.

Este tutorial tem o objetivo de facilitar a vida do professor que utilizará o Moodle para ministrar suas disciplinas, pois apresenta um guia para ajudá-lo a utilizar convenientemente os recursos disponíveis pelo ambiente, embora o Moodle seja simples de utilizar e possua uma interface muito amigável.

#### **2. O AMBIENTE MOODLE**

Primeiramente, é necessário conhecer como está estruturada a interface do Moodle.

Para acessar o ambiente do Moodle é necessário digitar o endereço eletrônico *http://cead.ufsm.br/moodle* no navegador de sua preferência e será exibida a página inicial do Moodle como mostra a Figura 1. Na página exibida, digite seu *login* e senha nos campos apropriados, você visualizará uma tela semelhante à da Figura 2, que destaca a lista de disciplinas que o professor leciona. É claro que só as disciplinas lecionadas pelo professor logado serão apresentadas na lista.

Para o primeiro acesso, o professor deve usar o seu SIAPE como *login* acrescido de sua senha, ou seu SIAPE como *login* e a matrícula do Portal do Professor como senha.

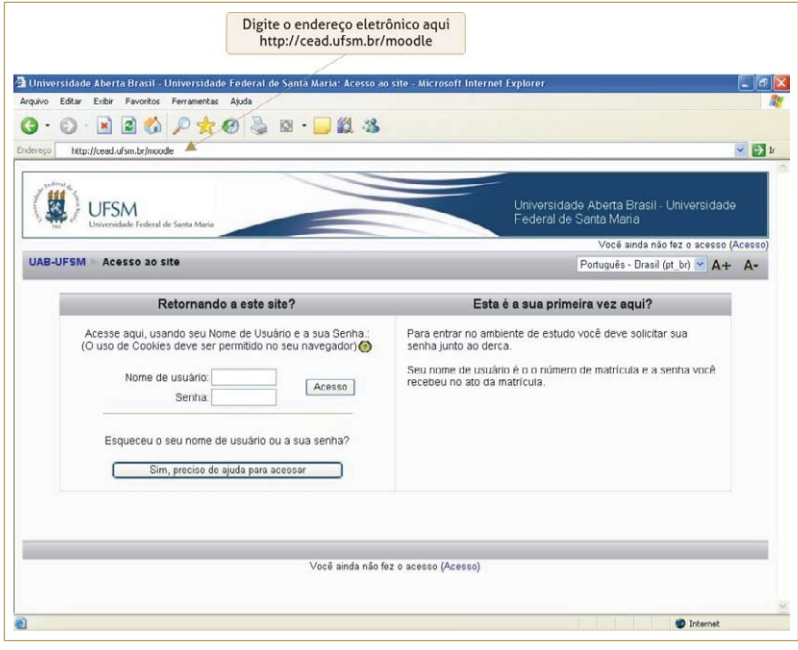

**Figura 1** - Página inicial do Moodle (UAB-UFSM)

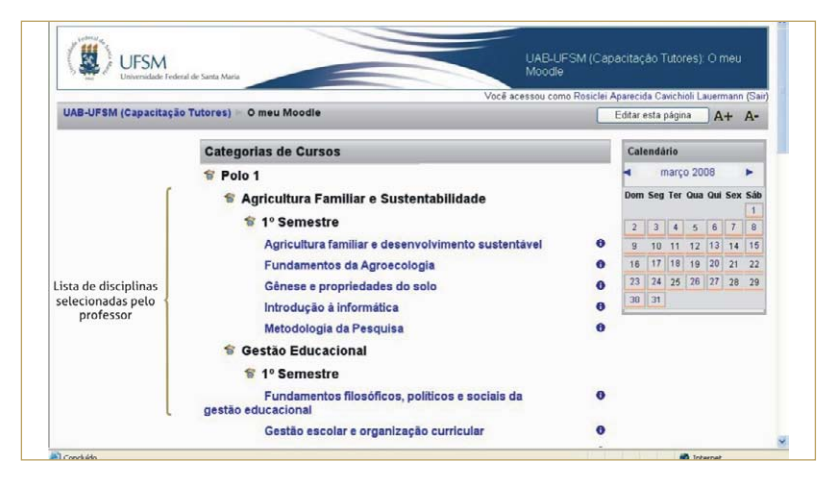

**Figura 2** - Tela que apresenta as disciplinas

Observe que essa tela possui o botão **Editaresta página** Clicando nesse botão, entra-se em modo de edição que permite alterar a diagramação (*layout*) da página inicial do ambiente por intermédio das opções mostradas na caixa **BOX** e que permite incluir ou excluir caixas de utilidade. É necessário apenas clicar em **Acrescentar** para exibir as opções.

Os ícones A+ A- permitem aumentar e diminuir o tamanho da fonte, respectivamente.

Na borda superior de cada caixa, são exibidos, no modo de edição, alguns dos ícones abaixo, dependendo da caixa:

- $\bullet$  permite ocultar o conteúdo da caixa e aparece o ícone  $\bullet$ ;
- $\bullet$   $\blacksquare$   $\blacktriangleright$  permite excluir a caixa;
- **1** permite deslocar a caixa para cima;
- **U** permite deslocar a caixa para baixo;
- $\cdot$   $\rightarrow$  permite deslocar a caixa para a direita;
- $\leftarrow$  permite deslocar a caixa para a esquerda;
- **■** permite digitar alguma coisa.

Observe que, enquanto você está em modo de edição, aparece o botão Modo normal que serve para retornar ao modo anterior.

#### **2.1. Como faço para selecionar a disciplina desejada?**

Ao selecionar a disciplina que você leciona, encontrará uma tela semelhante à da Figura 3.

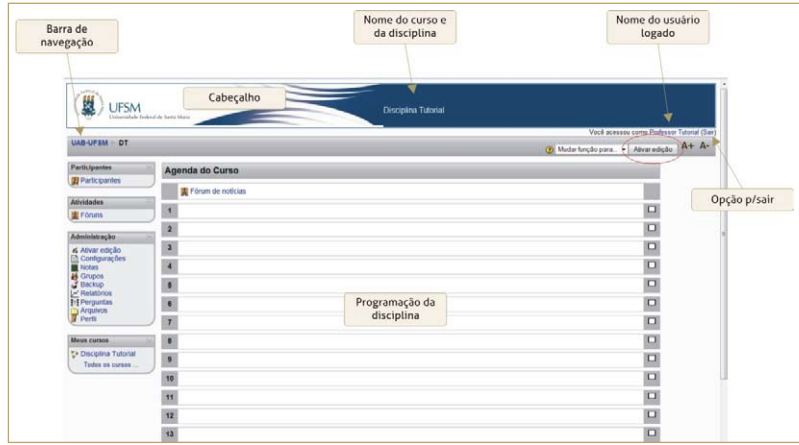

**Figura 3** - Tela padrão exibida ao professor ao entrar na disciplina

Porém você poderá configurá-la de acordo com sua preferência. Para isso, pressione o botão em destaque na Figura 3, e será exibida uma tela semelhante à da Figura 4, que destaca a caixa denominada **BOX** na qual você poderá adicionar as opções que preferir. Para retornar ao modo anterior, pressione o botão **Desativar edição** 

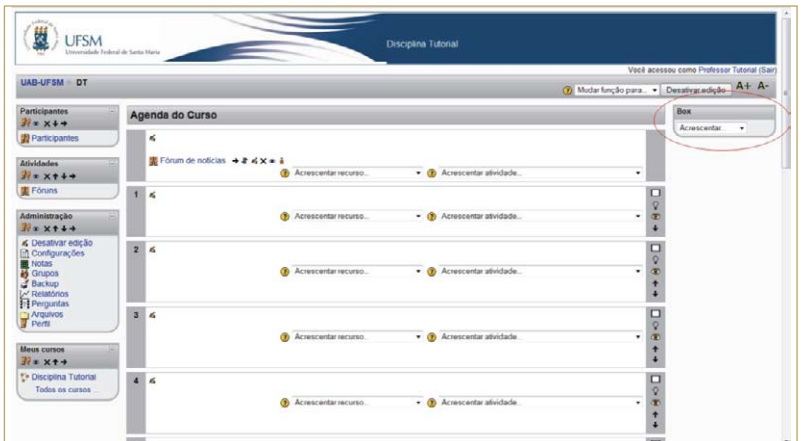

**Figura 4** - Tela de edição do Moodle

**Cuidado**, pois o *layout* da interface construído por você será a interface que seus alunos visualizarão. Também tem outro detalhe muito importante, essas caixas somente serão visíveis aos alunos, por exemplo, o calendário, se você acrescentar logado como professor da disciplina. Portanto, não serão visíveis aos alunos se o tutor acrescentá-las.

O esquema da Figura 5 exibe a estrutura básica da interface do ambiente Moodle. Este *layout* poderá variar dependendo da configuração que você fizer. Sugere-se que seja usado o *layout* do esquema como padrão.

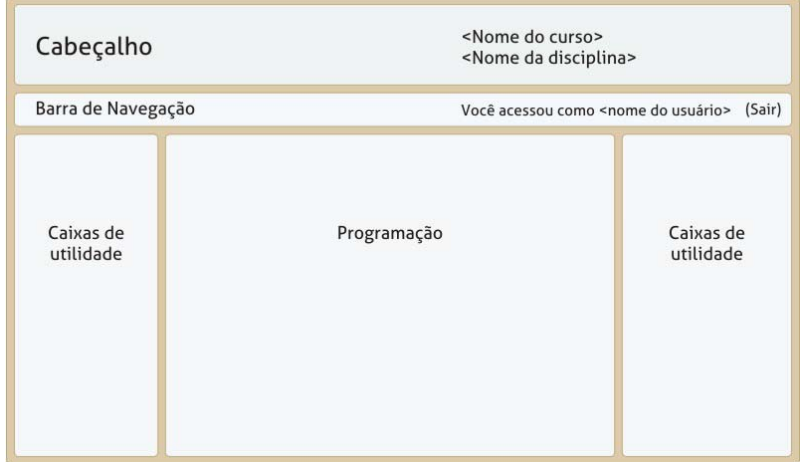

**Figura 5** - Estrutura básica da interface do Moodle

Observe, na Figura 6, um exemplo do *layout* da tela quando o professor tiver acessado à disciplina e já tiver feito as configurações desejadas.

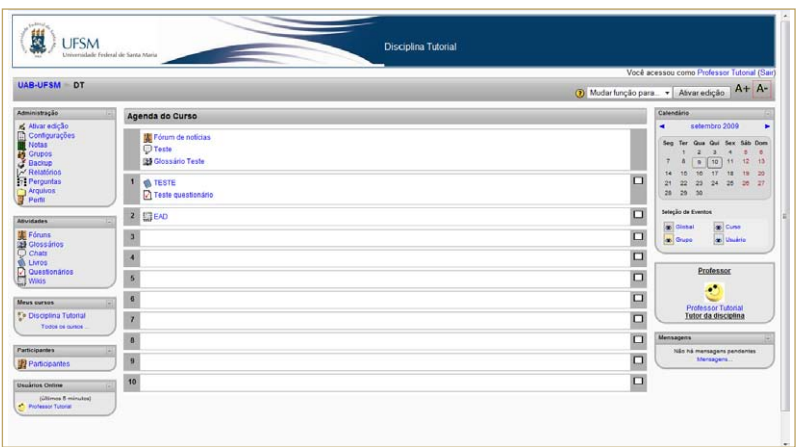

**Figura 6** - Exemplo do layout da tela exibida ao professor ao acessar sua disciplina

O esquema subdivide a interface do ambiente em cabeçalho, barra de navegação, caixas de utilidade e programação.

O cabeçalho aparece em todas as páginas e dá a identidade visual ao ambiente com a logomarca do provedor do curso e padrão de cores. Exibe o nome do curso e da disciplina ministrada.

A barra de navegação permite que você veja o caminho que fez para chegar à página que está acessando no momento. Permite também que você retorne às páginas visitadas anteriormente de uma maneira rápida e fácil, apenas clicando no *link* da página que deseja retornar. O nome em negrito mostra a página na qual você está localizado, e os nomes em azul são *links* para as páginas que você pode retornar.

Na barra de navegação também existe um recurso muito importante para o professor que é a possibilidade de trocar de função Mudar função para... v, pois assim o professor poderá criar uma atividade e mudar sua função para aluno, escolhendo a opção estudante na lista para visualizar como a atividade se apresentará ao aluno.

Observe que entre o cabeçalho e a barra de navegação, aparece, à direita da tela, o *login* do usuário *online* na mensagem: "Você acessou como <*login* do usuário>".

As caixas de utilidade são caixas suspensas distribuídas nas laterais da coluna de programação e disponibilizam os recursos do ambiente. Elas podem ser montadas livremente pelo autor do curso, adicionando-as e posicionando-as de acordo com a sua decisão.

A programação comporta o tópico de introdução, apresentando o curso e seus tópicos. É onde são colocados os materiais e atividades, de acordo com a seqüência e cronograma estabelecidos por você.

#### **2.2. Quais as caixas de utilidade que posso adicionar?**

Através da caixa de utilidade **BOX**, visualizada na Figura 7, você poderá adicionar os seguintes recursos: Administração, Atividades, Calendário, Cursos, Mensagens, Professor, Participantes e Usuários *Online*.

Atenção, não esqueça que para adicionar os recursos disponíveis por meio da caixa de utilidade Box, você deve estar em modo de edição.

#### **2.2.1. Caixa de utilidade Administração**

A caixa de utilidade Administração exibe os recursos administrativos disponíveis ao professor, como se pode constatar na Figura 8.

Os recursos administrativos são:

- Desativar edição: desabilita a função de edição;
- Configurações: permite modificar a configuração do curso;
- Notas: permite fazer a avaliação dos alunos;
- Grupos: permite criar grupos de trabalho e agrupamentos;
- *• Backup:* permite criar copias de segurança do material da disciplina;
- Relatórios: permite gerar relatórios de atividades;
- Perguntas: permite editar questões que poderão ser posteriormente utilizadas na atividade Questionário;
- Arquivos: permite enviar arquivos para o ambiente;
- Perfil: permite visualizar o perfil do usuário.

#### **2.2.2. Caixa de utilidade Atividades**

A caixa de utilidade Atividades exibe atalhos conforme os recursos e atividades utilizados pelo professor na programação da disciplina, como exibe o exemplo da Figura 9.

#### **2.2.3. Caixa de utilidade Calendário**

O Calendário é um recurso que permite relacionar os eventos de um curso. Para visualizar os eventos de um determinado mês, basta clicar sobre o nome do mês na caixa Calendário, exibida na Figura 10. Será exibida a agenda do mês com todos os seus eventos. Para visualizar um evento, clique na data do evento. Existem quatro tipos de eventos:

- Eventos Globais: são aqueles relacionados a todos os cursos. É comum ao ambiente.
- Eventos do Curso: são aqueles relacionados apenas a um curso.
- Eventos do Grupo: são aqueles relacionados ao grupo do usuário, relativos às atividades realizadas em grupo.
- Eventos do Usuário: são aqueles criados pelo usuário e exibidos apenas para ele.

Ao selecionar as setas destacadas na Figura 10, essas permitirão avançar ou retornar os meses, exibindo, assim, o mês desejado.

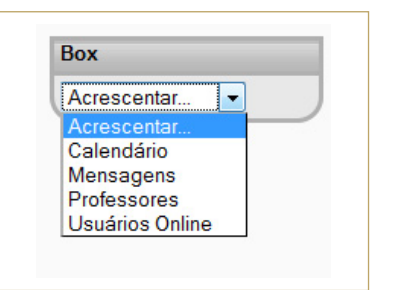

**Figura 7** - Caixa de utilidade Box

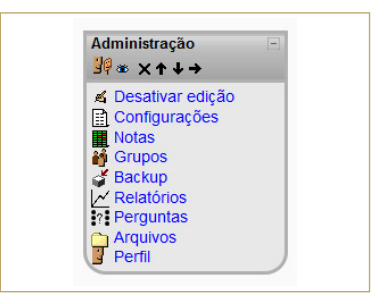

**Figura 8** - Caixa de utilidade Administração

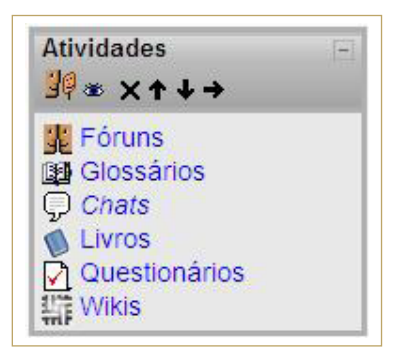

**Figura 9** - Caixa de utilidade Atividades

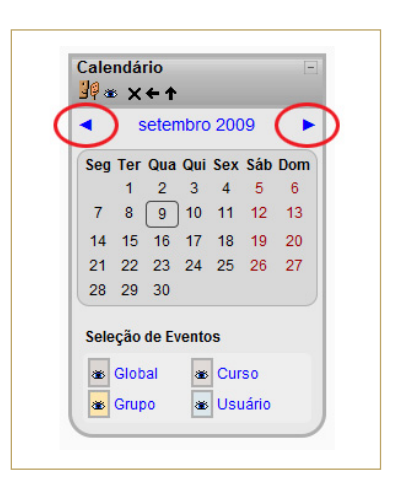

**Figura 10** - Caixa de utilidade Calendário

Atenção! Não esqueça que para tornar visível o calendário para os alunos, somente o professor poderá acrescentá-lo, ou seja, a caixa calendário, assim como as demais, não ficará visível aos alunos se o tutor acrescentá-la.

#### *2.2.3.1. Como faço para inserir um evento no calendário?*

Para inserir um novo evento no calendário, você deverá seguir os seguintes passos:

- 1. Se o mês desejado não está sendo exibido, localize-o usando as setas  $\bullet$ ;
- 2. Ao localizar o mês desejado, clique sobre o mesmo. Será, então, exibida uma tela semelhante à da Figura 11;

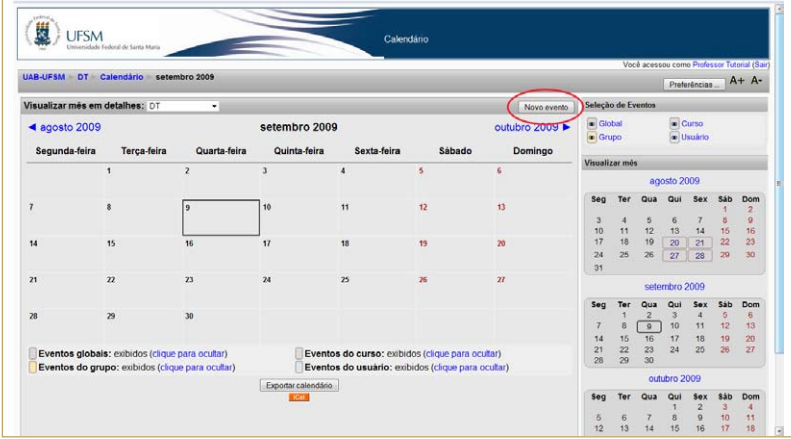

**Figura 11** - Visualização do mês em detalhes

3. Clique no botão <sup>Novo evento</sup> e você visualizará a tela da Figura 12;

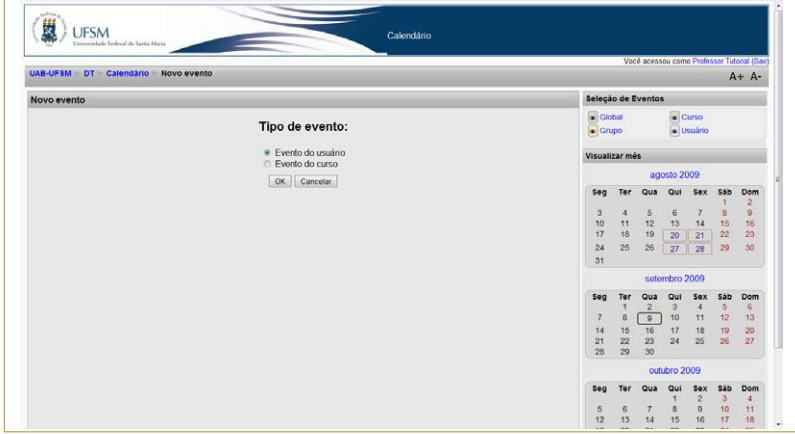

**Figura 12** - Tipo de evento

- 4. Selecione o tipo de evento desejado;
- 5. Clique no botão **OK** e você visualizará uma tela semelhante à da Figura 13;

| Descrição: | Trebuchet                                                      |  |
|------------|----------------------------------------------------------------|--|
|            |                                                                |  |
|            |                                                                |  |
|            |                                                                |  |
|            |                                                                |  |
|            |                                                                |  |
|            |                                                                |  |
|            |                                                                |  |
|            |                                                                |  |
|            |                                                                |  |
|            |                                                                |  |
|            | Caminho:                                                       |  |
| Data:      | $\vee$ 2008 $\vee$ Hora 00 $\vee$ 00 $\vee$<br>1 v março       |  |
| Duração:   | ⊙ Na data definida                                             |  |
|            | $\vee$ 2008 $\vee$ Hora 00 $\vee$ 00 $\vee$<br>○ Até 1 M março |  |
|            | O Duração em minutos                                           |  |
| Repetição: | ⊙ Nenhuma repetição                                            |  |
|            |                                                                |  |

**Figura 13** - Formulário para o preenchimento do novo evento

- 6. Preencha as informações do evento, tais como: nome, descrição, data, etc.;
- 7. Para concluir, clique no botão **Salvar mudanças**, em destaque na Figura 13.

*2.2.3.2. Como faço para excluir ou editar um evento do calendário?* Para excluir ou editar um evento do calendário, você deverá seguir os seguintes passos:

- 1. Repita os passos 1 e 2 do item 2.2.3.1.;
- 2. Ao localizar o mês desejado, clique sobre o mesmo. Será, então, exibida uma tela semelhante à da Figura 11;
- 3. Clique sobre o evento desejado e aparecerá uma tela semelhante à da Figura 14;

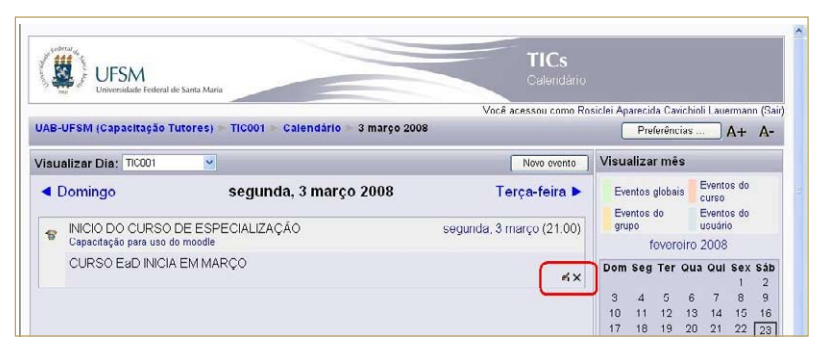

**Figura 14** - Tela para editar e excluir um evento do calendário

- 4. Para editar, clique sobre o ícone 4, destacado na Figura 14, altere o evento e salve as alterações;
- 5. Para excluir, clique sobre o ícone  $\overline{X}$ , destacado na Figura 14, e confirme a exclusão.

#### **2.2.4. Caixa de utilidade Cursos**

A caixa Cursos tem a funcionalidade de exibir todas as disciplinas que o professor leciona, tornando mais rápido o acesso a outras disciplinas.

#### **2.2.5. Caixa de utilidade Mensagens**

É a caixa, exibida na Figura 15, onde ficam as mensagens recebidas pelos usuários, informando se há mensagens ainda não lidas.

#### *2.2.5.1. Como faço para enviar uma mensagem?*

Uma das maneiras de enviar uma mensagem a um participante, independente da sua função no ambiente, é através da caixa de utilidade **Mensagens**. Para isso, siga os passos:

- 1. Clique em **Mensagens**, em destaque na Figura 15, para exibir a janela representada na Figura 16;
- 2. Faça a busca de seu contato, clicando em uma das opções em destaque na Figura 16;
- 3. Preencha o formulário apresentado de acordo com o que deseja;
- 4. Clique no botão **Buscar**, Se a busca realizada encontrar o usuário solicitado, será exibida uma janela semelhante à da Figura 17;
- 5. Clique sobre o nome do usuário listado;
- 6. Na próxima janela exibida, edite a mensagem, e
- 7. Pressione o botão Enviar mensagem

Com o passar do tempo e a utilização dos recursos do Moodle, você perceberá que existem outros caminhos para se enviar uma mensagem, como por exemplo, através da caixa de participantes (abordada na seção 2.2.6) matriculados na disciplina.

#### *2.2.5.2. Como faço para ler uma mensagem recebida?*

Para ler uma mensagem recebida, siga os passos a seguir:

- 1. Na caixa **Mensagens**, clique no número (destacado na Figura 18) que aparece ao lado do nome do usuário que enviou a mensagem para você;
- 2. Leia a mensagem enviada na janela *pop-up* que será exibida.

#### **2.2.6. Caixa de utilidade Participantes**

A caixa Participantes permite exibir a lista de participantes do curso. Clicando sobre a palavra **Participantes**, em destaque na Figura 19, aparecerá uma tela com a lista dos participantes, como mostra o exemplo da Figura 20.

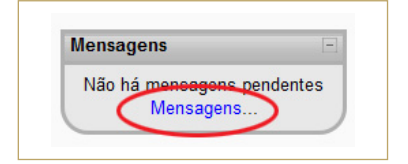

**Figura 15** - Caixa de mensagens

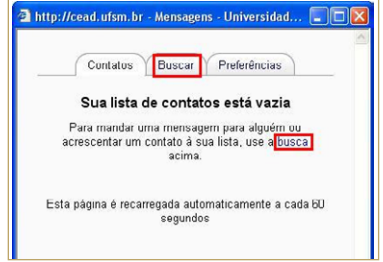

**Figura 16** - Janela para o envio de mensagens

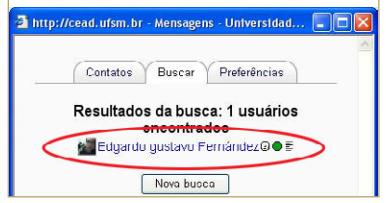

**Figura 17** - Tela de busca realizada

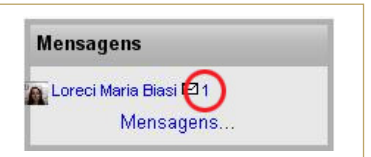

**Figura 18** - Caixa mensagens com conteúdo

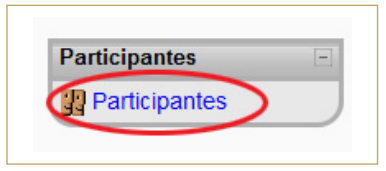

**Figura 19** - Caixa Participantes

|                  |                            |                           |                                                                                                    |        |                 |                                      | Seguir para |
|------------------|----------------------------|---------------------------|----------------------------------------------------------------------------------------------------|--------|-----------------|--------------------------------------|-------------|
| <b>UAB-UFSM</b>  | <b>Participantes</b><br>DT |                           |                                                                                                    |        |                 |                                      | $A + A -$   |
|                  |                            |                           | <b>Disciplina Tutorial</b>                                                                                                    |        |                 |                                      |             |
|                  |                            |                           | <b>Blogs</b><br>Participantes                                                                                                    | Notas  |                 |                                      |             |
| Meus cursos DT - |                            |                           |                                                                                                    |        |                 | Listar usuários com: Menos detabes . |             |
|                  |                            |                           | Exibir Todos -                                                                                                    |        |                 |                                      |             |
|                  |                            |                           | Todos os participantes: 6 %                                                                                                    |        |                 |                                      |             |
|                  | Foto do usuário            | Nome / Sobrenome          | Nome: Todos ABGDEF GHIJKLMNOPQRSTUVWXYZ<br>Sobrenome: Todos A B C D E F G HIJ K L M N O P Q R S T U V W X Y Z<br>Cidade/Municipio | Pais   | Último acesso + | Selecionar                           |             |
|                  | C                          | <b>Professor Tutorial</b> | Santa Maria - RS                                                                                                    | Brasil | 2 segundos      | 四                                    |             |
|                  | ٠                          | <b>Aluno Tutorial</b>     | Santa Maria - RS                                                                                                    | Brasil | Nunca           | 四                                    |             |
|                  | ×.                         | <b>Usuário Derca 2</b>    | Santa Maria - RS                                                                                                    | Brasil | Nunca           | 四                                    |             |
|                  | Ö                          | <b>Usuário Derca 3</b>    | Santa Maria - RS                                                                                                    | Brasil | <b>Nunca</b>    | 四                                    |             |
|                  | $\cdot$                    | <b>Usuário Derca</b>      | Santa Maria / RS                                                                                                    | Brasil | Nunca           | 挡                                    |             |

**Figura 20** - Tela que exibe a lista dos participantes

Clicando sobre o nome de um dos participantes, aparecerá o perfil desse, como mostra o exemplo da Figura 21, e é possível mandar uma mensagem clicando no botão **Enviar mensagem** 

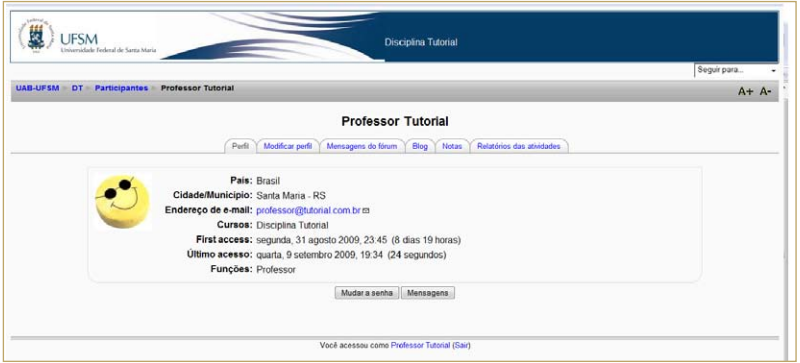

**Figura 21** - Tela do perfil do usuário

Observe a Figura 21 e note que, por intermédio dessa tela, também é possível visualizar as mensagens postadas pelo usuário no Fórum, enviar mensagens para o *Blog,* visualizar e editar notas e visualizar o relatório das atividades desenvolvidas pelo usuário.

#### **2.2.7. Caixa de utilidade Professor**

A caixa Professor tem a funcionalidade de exibir os professores e tutores da disciplina, permitindo, assim, a identificação desses usuários, bem como o acesso rápido ao perfil e aos *blogs* dos mesmos, envio de mensagens, entre outros recursos.

#### **2.2.8. Caixa de utilidade Usuários** *Online*

A caixa de Usuários *Online* permite visualizar todos os participantes que acessaram à disciplina nos últimos 5 (cinco) minutos. Assim como a caixa Tutor, também oferece um acesso rápido a recursos como perfil, *blogs*, relatório de atividades e envio de mensagens para os usuários listados.

#### **2.3. como faço para configurar minha disciplina?**

Siga os passos para configurar a disciplina que você leciona:

1. Selecione a opção **Configurações**, na Caixa de Administração, e será apresentada uma tela semelhante à da Figura 22, com um formulário para configurar a disciplina;

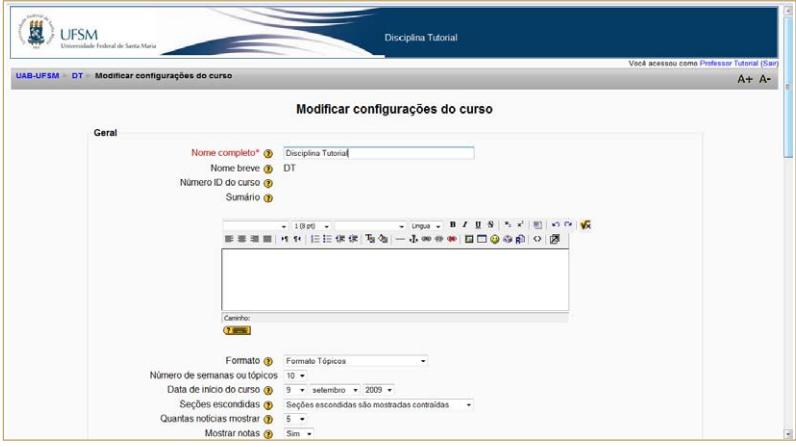

**Figura 22** - Tela com formulário para configurar a disciplina

- 2. Utilize o ícone  $\odot$  para auxiliá-lo no preenchimento dos campos do formulário;
- 3. Depois de realizar as alterações desejadas, clique no botão Salvar mudanças

#### **2.4. Trabalhando com grupos**

A partir do segundo semestre de 2009, o Moodle migrou para a versão 1.9, desse modo a disciplina agora é uma só acessível a todos os pólos. Isso significa que:

- o semestre é organizado por disciplina e não mais por pólos, ou seja, toda e qualquer alteração será realizada em apenas uma disciplina, não existindo mais as disciplinas replicadas nos vários pólos;
- cada disciplina contém os alunos matriculados de todos os pólos e esses alunos já estão separados por grupos conforme seu pólo;

Essa forma de organização facilita o trabalho dos professores, pois dessa forma o professor necessita gerenciar apenas uma disciplina e não várias replicas como anteriormente, ao mesmo tempo em que permite uma mesma visão da disciplina por todos os pólos.

O professor pode trabalhar igual com todos os pólos ou individualmente com cada um.

Mas o professor deverá entender muito bem como funciona o recurso de organizar em grupos. Dessa forma, este tutorial aborda as situações mais variadas do uso de grupos e agrupamento.

Para iniciar é necessário saber diferenciar grupo de agrupamento. Grupo é constituído por um conjunto de alunos, de preferência do mesmo pólo, enquanto que agrupamento é constituído por um ou mais grupos.

Primeiramente, vamos ver como se faz para criar grupos, depois como criar agrupamentos e depois como usar esses dois recursos na forma de organizar e apresentar recursos e atividades para os alunos do mesmo pólo ou de pólos diferentes.

#### **2.4.1. Como faço para criar grupos de trabalho?**

Mesmo já existindo os grupos formados pelos alunos de cada pólo, os quais foram criados pelos administradores do sistema, o professor poderá desejar organizar os alunos de cada pólo, por exemplo, em grupos. Por isso, para criar grupos de trabalho, realize os seguintes passos:

1. Selecione a opção **Grupos** na Caixa de Administração e será apresentada uma tela, semelhante à da Figura 23;

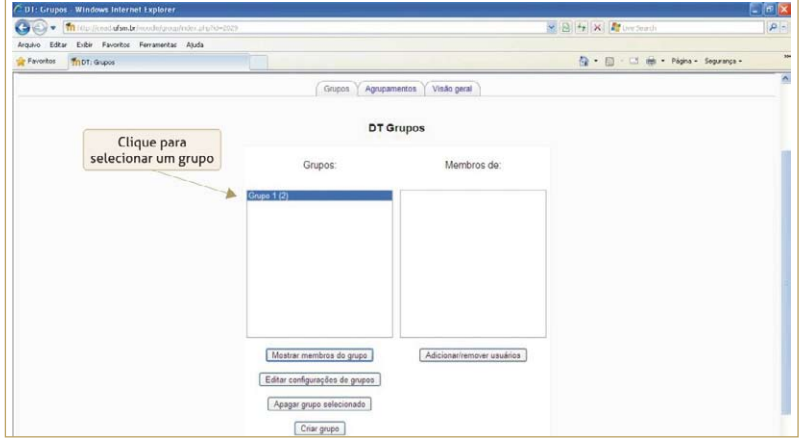

**Figura 23** - Página para administrar grupos (substituir essa figura de forma que apareça um grupo já criado na caixa grupo destacando conforme arquivo anterior)

2. Clique no botão <sup>Criar grupo</sup> e será exibida uma tela semelhante a da Figura 24;

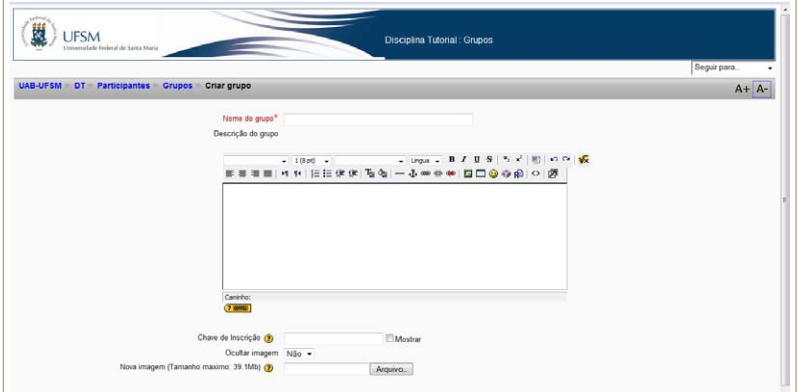

**Figura 24** - Formulário para criar grupos

3. Preencha o formulário apresentado, digitando principalmente o nome do grupo. Pressione o botão Salvar mudanças

Você também poderá criar grupos automaticamente, para isso é necessário clicar no botão <sup>criar grupos automaticamente</sup> e será apresentada uma tela semelhante a da Figura 25. Preencha o formulário conforme a configuração desejada e depois clique o botão Enviar

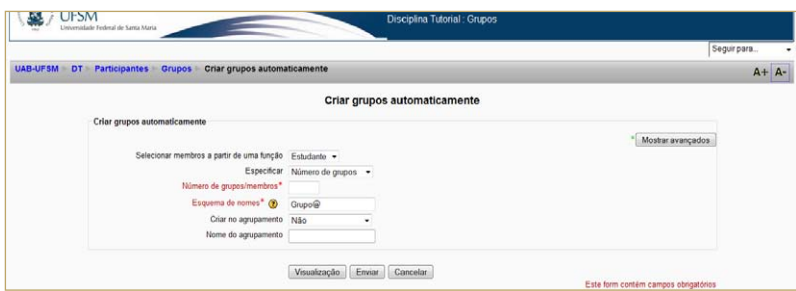

**Figura 25** - Formulário para criar grupos automaticamente

#### **2.4.2. Como faço para adicionar ou remover usuários de um grupo?**

Para adicionar ou remover usuários de um determinado grupo, siga os passos a seguir:

- 1. Selecione o grupo desejado, como mostra a Figura 23;
- 2. Pressione o botão **Adicionar/remover usuários** para exibir a lista de usuários, porém não esqueça que será exibida uma lista com os alunos de todos os pólos, por isso, nesse momento é melhor que o professor tenha uma lista separada com o nome dos alunos de cada pólo para facilitar seu serviço;

Observe que ao clicar sobre o nome de um aluno, é exibido ao lado o grupo, ou seja, o pólo do usuário selecionado, porém ao selecionar mais de um aluno ao mesmo tempo, mesmo sendo do mesmo pólo, essa mensagem não é exibida. Dessa forma, o professor poderá selecionar seus alunos de duas maneiras:

- ȃ Selecione os usuários do grupo na lista de **Membros potenciais**. Se você quer selecionar vários ao mesmo tempo, mantenha a tecla Ctrl do teclado pressionada enquanto seleciona; ou
- ȃ Digite o primeiro nome do aluno da caixa edição, logo abaixo da lista de membros potenciais e pressione o botão **Buscar** :
- Selecione o nome desejado do aluno, que será exibido na lista de "Membros potenciais", juntamente com outros que iniciarem com o mesmo nome, quando for o caso;
- 3. após ter selecionado todos os usuários do grupo, clique no botão Voltar aos grupos

#### *2.4.3.1. Como faço para alterar os usuários de grupos criados?*

Para alterar os usuários de grupos de trabalho criados, realize os seguintes passos:

- 1. Selecione a opção **Grupos** na Caixa de Administração. Será apresentada uma tela, semelhante à da Figura 23;
- 2. Selecione o grupo desejado;
- 3. Pressione o botão **Adicionar/remover usuários** e será apresentada uma tela semelhante a da Figura 26;

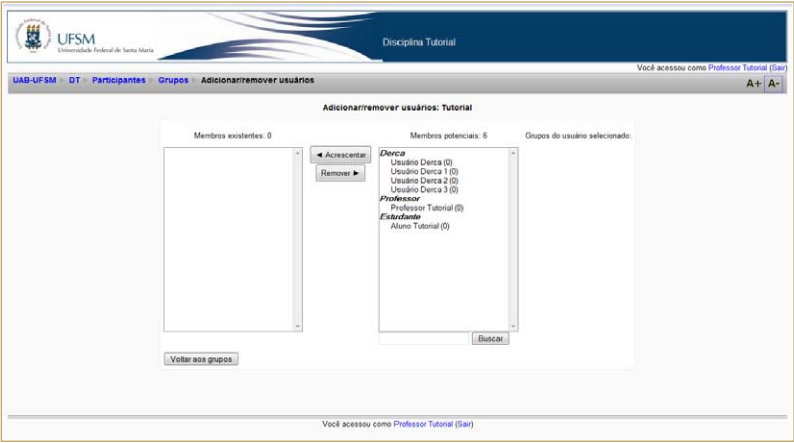

**Figura 26** - Formulário para adicionar ou remover usuários do grupo

- Se você quiser adicionar novo(s) usuário(s) selecione o(s) membro(s) desejado(s) na lista de "Membros potenciais" e depois clique no botão **de Acrescentar**
- Se você quiser remover usuário(s) selecione o(s) membro(s) na lista de "Membros existentes" e depois clique no botão Remover
- 4. Para voltar aos grupos, clique no botão Woltar aos grupos

#### **2.4.4. Como faço para criar um agrupamento?**

Como já foi visto anteriormente, um agrupamento é formado por um ou mais grupos. A finalidade desse recurso é possibilitar criar recursos ou atividades visíveis a apenas usuários de grupos que fazem parte do agrupamento selecionado.

Para criar um agrupamento, deve-se seguir os seguintes passos:

- 1. Selecione a opção **Grupos** na Caixa de Administração e será apresentada uma tela, semelhante à da Figura 27;
- 2. Selecione a guia **agrupamentos** e será exibida uma tela semelhante a da Figura 28, que exibe os agrupamentos já existentes. Observe que cada agrupamento, criado pelo administrador do sistema, é formado pelo grupo correspondente a um determinado pólo.

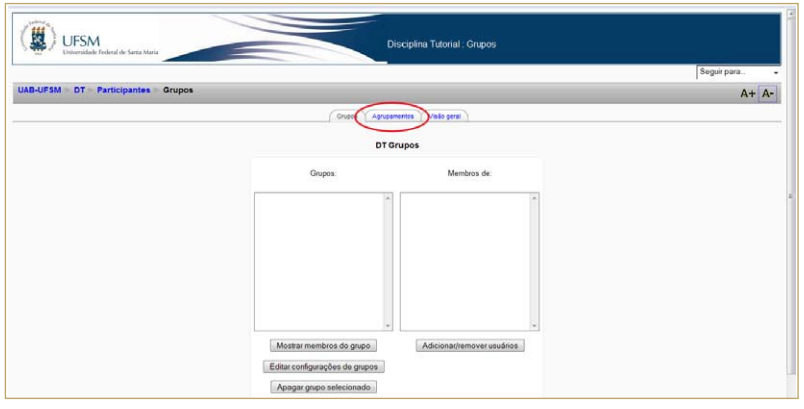

**Figura 27** - Página para administrar grupos e agrupamento

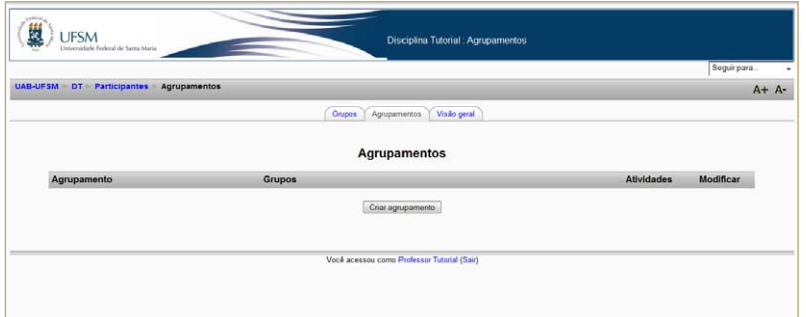

**Figura 28** - Página dos agrupamentos

3. Clique no botão <sup>Criar agrupamento</sup> e será exibido um formulário igual ao da Figura 29;

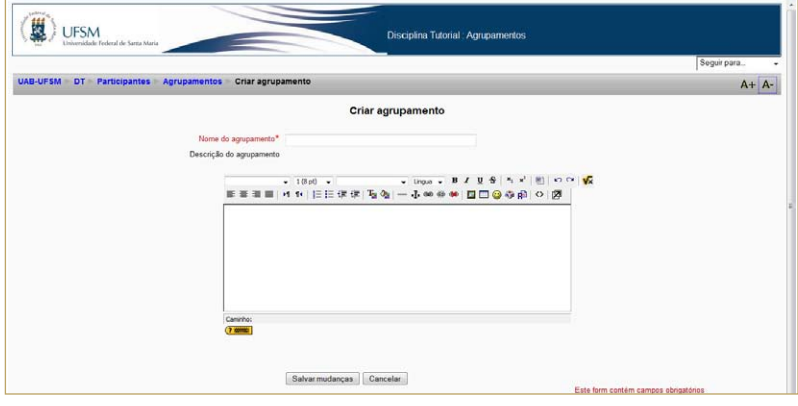

**Figura 29** - Formulário para criar um agrupamento

- 4. Preencha o formulário apresentado;
- 5. Para finalizar clique no botão **Salvar mudanças**

Agora você deverá determinar quais os grupos que irão constituir o agrupamento recentemente criado. Para isso, siga os passos a seguir:

- Na página que lista os agrupamentos, clique no ícone que corresponde ao agrupamento desejado, destacado na Figura 30, para adicionar os grupos a esse agrupamento;

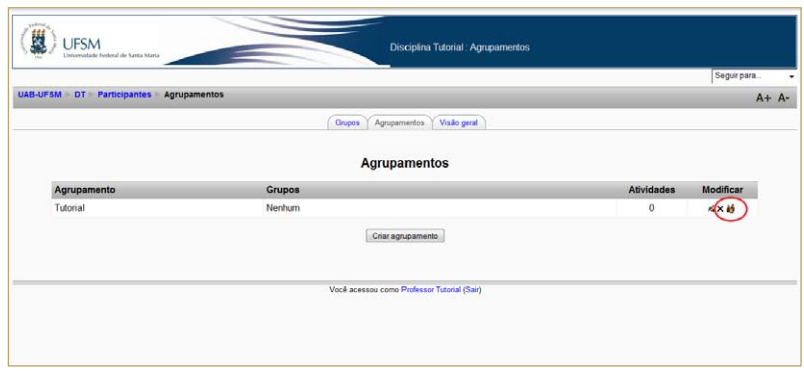

**Figura 30** - Listagem dos agrupamentos

- Na próxima tela, selecione o(s) grupo(s) desejado(s) exibidos na listagem de **Membros potenciais**, como mostra a Figura 31;

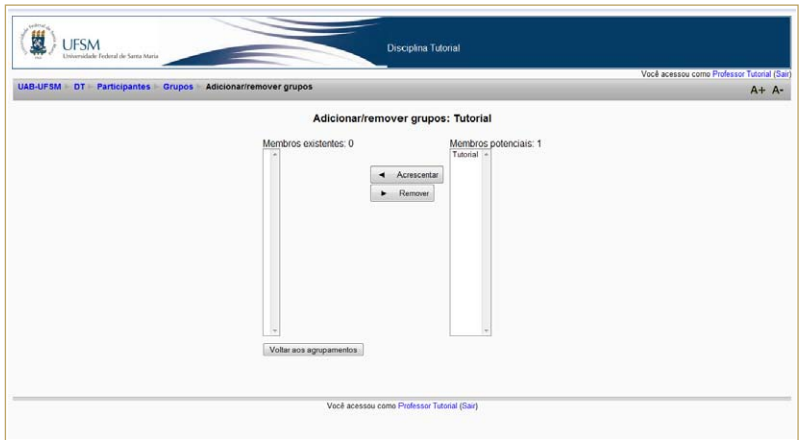

**Figura 31** - Definindo grupos para um determinado agrupamento

- Após selecionar todos os grupos desejados, clique no botão **+** Acrescentar
- ȃ Para voltar aos agrupamentos, clique no botão Voltar aos agrupamentos .

### **2.4.5. Como faço para criar um recurso ou uma atividade que seja visível a todos os grupos da disciplina?**

A partir da versão 1.9 do Moodle, o semestre foi organizado por disciplina e os alunos de diferentes pólos dessa disciplina estão organizados em grupos, cada grupo corresponde a um determinado pólo. Sendo assim, agora não é mais necessário criar várias vezes, tantas vezes quanto a quantidade de pólos, um recurso ou uma atividade que deverá ser visível para todos os alunos matriculados nessa disciplina. Podendo o professor trabalhar igual com todos os pólos ou individualmente com cada um.

Observe o exemplo a seguir, no recurso rótulo, em que se quer disponibilizar o recurso para todos os alunos da disciplina, independente do pólo.

- 1. Clique no botão Ativar edição
- 2. Em **Acrescentar recurso**, selecione a opção **Inserir um rótulo**, e será apresentada a tela da Figura 32;

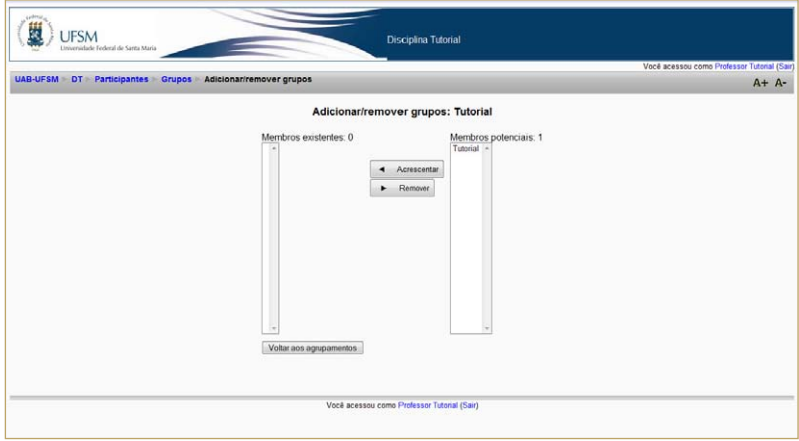

**Figura 32** - Formulário para criar um rótulo

- 3. Preencha o formulário apresentado. Nesse caso, não é necessário clicar no botão Mostrar avançados , destacado na Figura 32, para exibir todos os campos do formulário, pois esses campos ocultos não necessitam ser preenchidos nesse caso. Caso você esteja criando um rótulo para ser visualizado por determinados pólos, você deverá exibir esses campos.
- 4. Clique no botão Salvar e voltar ao curso para criar o recurso rótulo e voltar ao curso, ou seja, a programação da disciplina.

Porém se você deseja criar um recurso ou uma atividade que seja visualizada apenas um determinado grupo de alunos, leia a próxima seção.

### **2.4.6. Como faço para criar um recurso ou uma atividade que seja visível para apenas um determinado grupo de alunos?**

Existem casos em que o professor precisa planejar recursos ou atividades diferentes para alunos de pólos diferentes ou, ainda, planejar recursos ou atividades que sejam visíveis a apenas determinados pólos, é o caso das avaliações que podem ocorrer em dias diferentes. Como, por exemplo, os pólos A e B fazem a avaliação na sexta-feira à tarde e os pólos C e D fazem a avaliação no sábado à tarde. É necessário replicar os recursos e atividades que farão parte dessa avaliação, um para cada dia e horário da avaliação, nesse caso duas vezes, uma para os pólos que farão a avaliação na sextafeira e outra para os que farão no sábado.

Primeiramente devem-se criar os agrupamentos, pois os grupos que correspondem aos pólos já são criados automaticamente pelo administrador do sistema. No nosso caso hipotético, devemos criar, primeiramente, um agrupamento chamado, por exemplo, **avaliação de sexta** e adicionar os **pólos A** e **B** e outro agrupamento chamado **avaliação de sábado** e adicionar os **pólos C** e **D**. Para maiores explicações, leia as sessões 2.4.1, 2.4.2 e 2.4.4.

Para ilustrar nosso caso, veja o exemplo a seguir na atividade tarefa texto *online*:

- 1. Clique no botão Ativar edição
- 2. Selecione a opção **Texto online**, em **Acrescentar Atividade**;
- 3. Preencha o formulário exibido na Figura 33, que mostra parte desse formulário, utilizando o ajuda  $\Omega$  para orientá-lo no preenchimento;

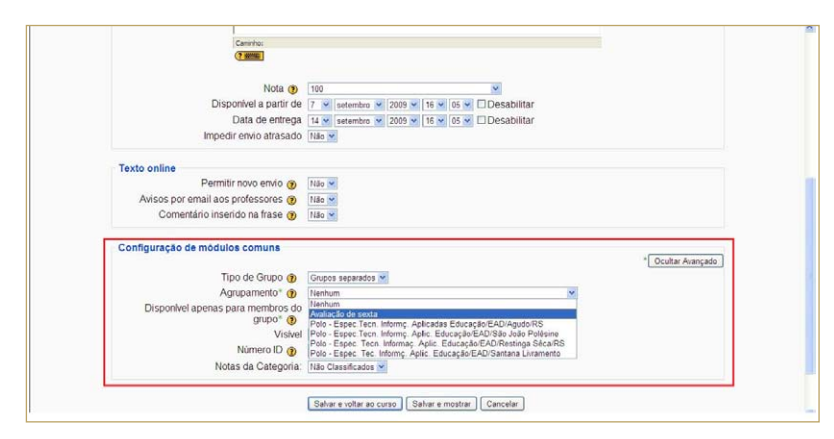

**Figura 33** - Formulário para criar uma atividade do tipo texto *online*

Veja que os campos ocultos, necessários para configurar a atividade para esse exemplo, estão visíveis; caso não estejam clique no botão Mostrar avançados

- 4. Selecione a opção grupos separados para o campo tipo de grupo;
- 5. Selecione o agrupamento desejado, nesse exemplo é avaliação de sexta, para o campo agrupamento;
- 6. Marque a opção disponível apenas para os membros do grupo. Em alguns casos é necessário marcar primeiro essa opção para permitir selecionar os demais campos ocultos.
- 7. Após preencher todo o formulário conforme suas necessidades, clique no botão **e Salvar e voltar ao curso** para finalizar e voltar à página principal da disciplina ou no botão **para <sup>Salvar e mostrar** para</sup> salvar e mostrar como a atividade será apresentada ao aluno.

Agora você deve repetir os passos de 1 a 7, para criar a atividade para o agrupamento **avaliação de sábado**, assim ao aplicar a avaliação nos pólos A e B, os demais pólos, C e D, não poderão visualizar com antecedência as atividades da avaliação.

### **2.5. Como faço para criar um** *backup* **(cópia de segurança) do material da disciplina?**

Não é novidade para ninguém que quando se está trabalhando com recursos da informática deve-se ter cópias do trabalho que se está fazendo. Isso não é diferente no ambiente Moodle, para evitar perdas de material e de respostas enviadas pelos alunos, o professor deve habituar-se a fazer cópias de segurança (*backup*) dessas informações.

Para criar uma cópia de segurança (*backup*), o professor deve seguir os seguintes passos:

- 1. Acessar a página da disciplina e clicar na opção **Backup** na caixa **Administração**.
- 2. Na tela seguinte, semelhante a da Figura 34, marque as opções que deseja fazer copia, normalmente marcam-se todas as informações relativas à disciplina e aos alunos;

Para os demais campos, marque:

- Usuários: curso;
- Logs: sim;
- Arquivos de usuários: sim;
- Arquivos do curso: sim;
- Arquivos do site usados neste curso: sim;
- Histórico de notas: sim:

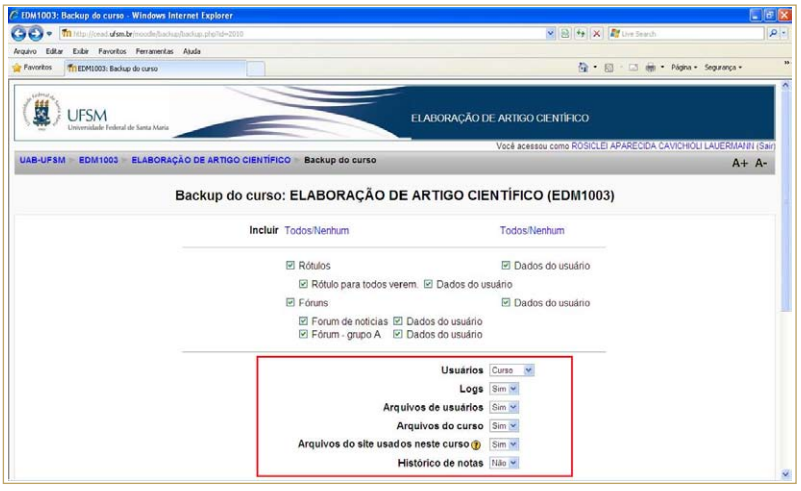

**Figura 34** - Criando o *backup* da disciplina

- 3. Clique no botão Continuar
- 4. Na próxima tela, observe o nome do arquivo que será criado e clique no botão Continuar
- 5. Será gerado um relatório e no final desse relatório deverá estar escrito **Backup completado com sucesso**; clique no botão Continuar

```
TUTORIAL • MOODLE
versão professor
```
O arquivo de *backup* é criado dentro da pasta chamada "Backupdata", conforme pode-se observar na Figura 35. Esta pasta é criada automaticamente pelo sistema quando se realiza o processo de backup.

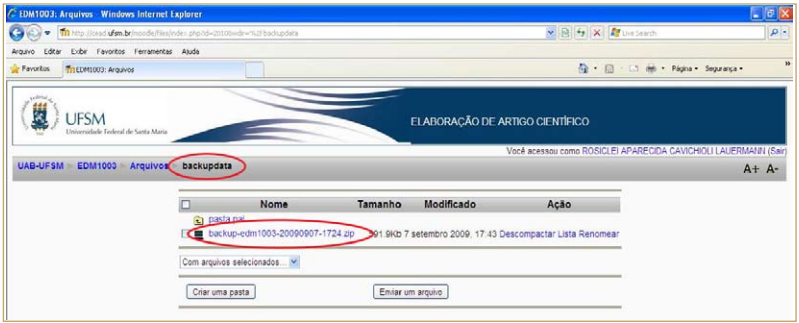

**Figura 35** - Arquivo de *backup* criado na pasta *backupdata*

### **2.6. Como faço para ver o relatório das atividades desenvolvidas pelos alunos?**

Além de acompanhar seus alunos diariamente, através das atividades que estão sendo propostas, o professor poderá contar com outro recurso chamado **Relatório de Atividades** disponível no Moodle para auxiliá-lo nesse controle.

Para ver o relatório das atividades desenvolvidas pelos alunos, realize os passos a seguir:

1. Na caixa de utilidade **Administração**, clique sobre a opção **Relatórios**. Será exibida uma tela semelhante à da Figura 36;

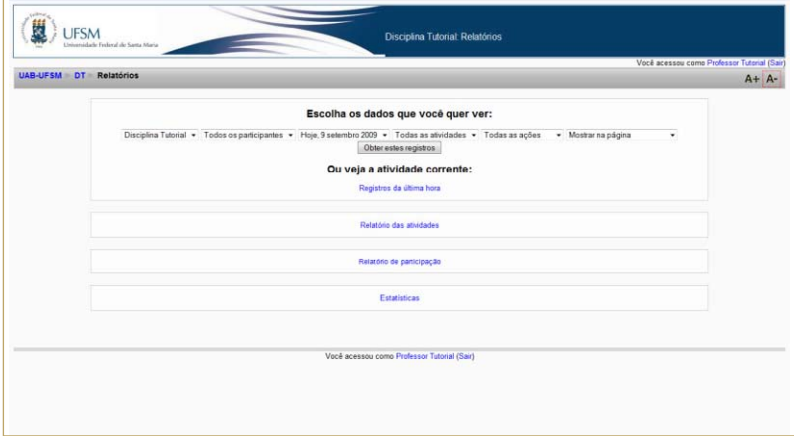

**Figura 36** - Tela para gerar relatórios

- 2. Escolha as opções desejadas dentre as disponíveis;
- 3. Conforme forem suas opções:
	- Pressione o botão <sup>Obter estes registros</sup> 0u
	- ȃ Selecione a opção **Relatório de participação** e será exibida uma tela semelhante a da Figura 37.

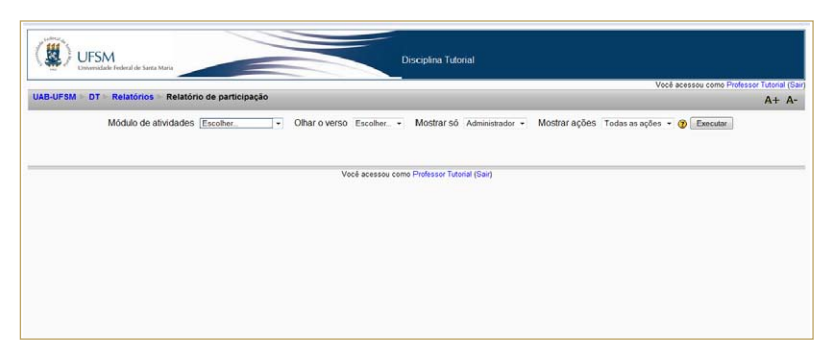

**Figura 37** - Tela para gerar relatórios de participação

- Escolha as opções desejadas;
- Pressione o botão  $\left[ \frac{Executar}{x} \right]$  para gerar o relatório;

Ainda o professor poderá selecionar um, alguns ou todos os alunos listados no relatório para enviar mensagem. Para isso, escolha a opção **Acrescentar/enviar mensagem** na lista Com usuários selecionados .

Outra maneira de acompanhar o que o aluno anda fazendo, é:

- 1. Na caixa de utilidade **Participantes**, clique no *link* de mesmo nome;
- 2. Na próxima tela exibida, clique no nome do aluno de quem deseja ver o relatório das atividades;
- 3. Na próxima tela, clique na aba **Relatórios das atividades**, em destaque na Figura 38.

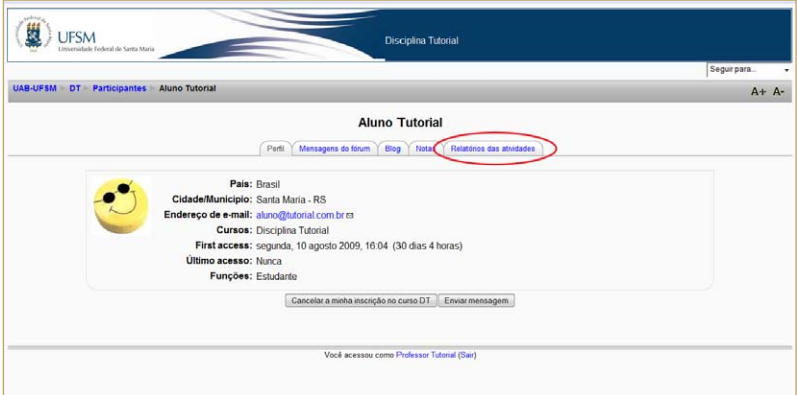

**Figura 38** - Tela perfil com relatório das atividades em destaque

#### **2.7. Como faço para elaborar perguntas ou questões?**

O professor poderá criar uma coletânea de questões ou perguntas, através da ferramenta **Perguntas** localizada na caixa de utilidade **Administração**. As questões ou perguntas criadas poderão ser utilizadas e reutilizadas posteriormente. Essas questões ou perguntas poderão ser utilizadas para compor a atividade **Questionário**.

Para elaborar perguntas ou questões como múltipla escolha, verdadeiro/falso, entre outras, você deve realizar os seguintes passos:

1. Na caixa de utilidade **Administração**, clique sobre a opção **Perguntas**. Aparecerá a tela da Figura 39;

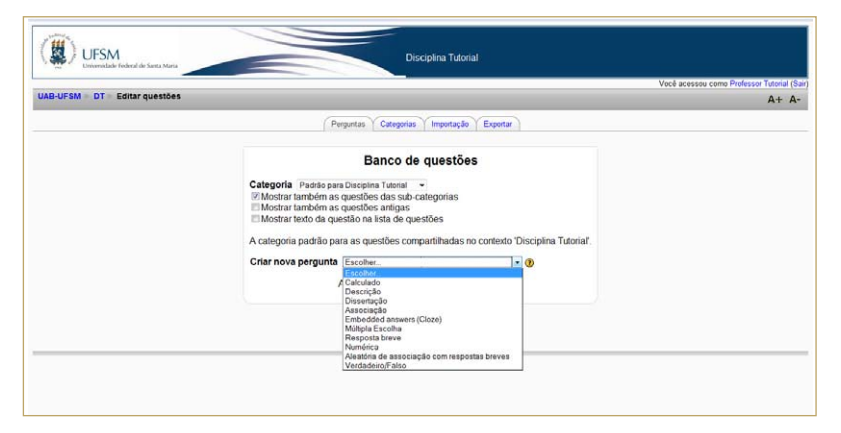

**Figura 39** - Tela para selecionar o tipo de perguntas

- 2. Selecione a categoria desejada a qual ficará vinculada a questão, caso queira criar outras categorias consulte a seção 2.7.1.
- 3. Escolha o tipo de questão que você quer criar na lista exibida em **Criar nova pergunta**;
- 4. Siga as orientações do ajuda  $\bigcirc$  para preencher o formulário para a elaboração das perguntas/questões.

Você poderá organizar as perguntas/questões elaboradas em categorias.

#### **2.7.1. Como faço para criar novas categorias para organizar as questões ou perguntas?**

Além da categoria padrão criada automaticamente pelo Moodle, o professor poderá criar novas categorias para organizar seu banco de questões ou perguntas. Para isso, siga os seguintes passos:

- 1. Na caixa de utilidade **Administração**, clique sobre a opção **Perguntas**. Aparecerá a tela da Figura 39;
- 2. Selecione a guia **Categorias** e será exibida uma tela semelhante a da Figura 40;
- 3. Preencha o formulário apresentado, conforme solicitado, dando o nome da nova categoria a ser criada;
- 4. Para concluir, clique no botão **Acrescentar categoria**

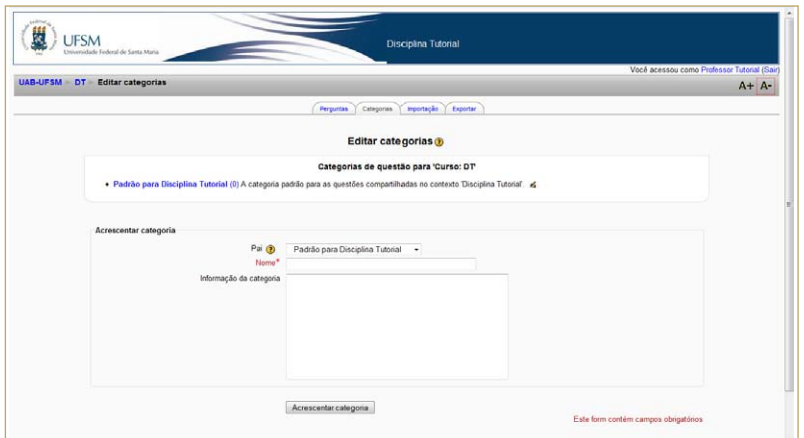

**Figura 40** - Tela para criar categorias

## **2.8. Como faço para definir uma escala de avaliação diferente do padrão do Moodle?**

Criar uma escala é definir critérios de avaliação a serem utilizados nas atividades do curso, como por exemplo: insuficiente, regular, bom, ótimo e excelente.

Para definir uma escala de avaliação diferente do padrão do Moodle, siga os passos:

- 1. Na caixa de utilidade **Administração**, clique sobre a opção **Notas**;
- 2. Na próxima tela exibida, clique na opção **ver**, como mostra a Figura 41;

| $C_2C_3 - m$<br>http://www.idian.br/moodwity.adubrook/jy.adubrobis.chp?id=2010                                                                                                    |                                            |                         | ※ [6] [4]   ×   27 (m Smith                            | $p -$                 |
|----------------------------------------------------------------------------------------------------|--------------------------------------------|-------------------------|--------------------------------------------------------|-----------------------|
| Arquivo Editor Estim Forceitos Ferramentas Akada                                                                                                    |                                            |                         |                                                        |                       |
| <b>THEORODO NORM: Ver</b><br>Favoritos                                                                                                    |                                            |                         | B · 回 · □ 触 · Pápia · Sepretor ·                       |                       |
| <b>UFSM</b><br>Litticerteidade Fechnul de Santa Maria                                                                                                    |                                            |                         | ELABORAÇÃO DE ARTIDO CIENTÍFICO VIAI RIVIANDO ON notas |                       |
|                                                                                                    |                                            |                         |                                                        | Seguir para           |
| UAB-UFSM EDM1003 Notas Ver Relatorio de notas                                                                                                    |                                            |                         |                                                        | Ativar edição   A+ A- |
| Resultado da aprendizagem utilizados no curso<br>Escolher uma ação<br>Ver<br>Relatório de notas<br>Relatório geral<br>Relatório de notas<br>Categorias e itens<br>Simple view<br>Full view<br>Escalas<br>Ver<br>Resultado da aprendizagem<br>Resultado da aprendizagem utilizados no curso<br>Editar resultado da aprendizagem<br>Letras<br>Ver<br>Modificar<br>Importar<br>Arguiva CSV<br>Arguiva URL<br>Exportar<br>Planiha ODS - Open Document<br>Arquiva de texto.<br>Planiha Excel<br>Arquiva XML<br>Configurações | FL. ODITAL BE OÄDMAGE<br>Tutal de curso d' | Relatório de notas<br>× |                                                        |                       |
| Curso<br>My preferences<br>Relatório de notas                                                                                                    |                                            |                         |                                                        |                       |
|                                                                                                    |                                            |                         |                                                        |                       |

**Figura 41** - Selecionando a opção ver escalas

- 3. Na próxima tela, clique no botão **de Adicionar nova escala**
- 4. Preencha o formulário, exibido na Figura 42, conforme as orientações;
- 5. Pressione o botão **Salvar mudanças**

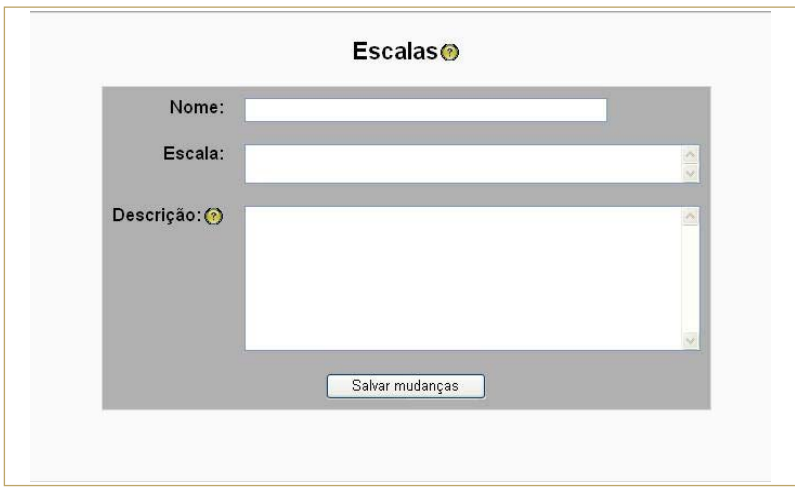

**Figura 42** - Formulário para editar escalas

### **2.9. Como faço para disponibilizar arquivos para meus alunos?**

Para que os alunos possam visualizar qualquer tipo de arquivo como um artigo, uma imagem, etc, é necessário que o arquivo esteja armazenado no servidor do Moodle, ou seja, não funcionará se o arquivo não for enviado para o servidor. Para isso, você deve seguir os seguintes passos:

1. Na caixa **Administração**, clique na opção **Arquivos** e aparecerá uma tela como a da Figura 43;

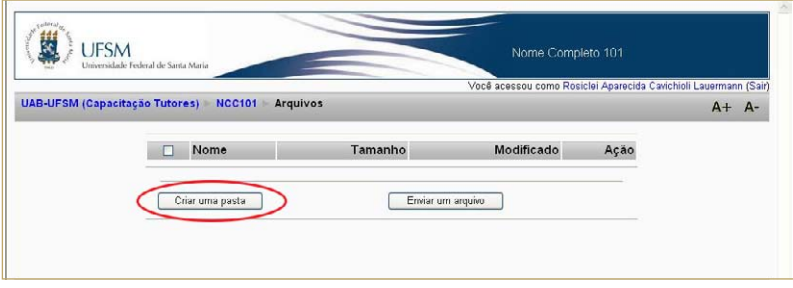

**Figura 43** - Tela para formar o repositório de arquivos do professor

- 2. Se você quiser organizar seus arquivos em pastas, clique sobre o botão **Criar uma pasta**. Observe que a barra de navegação mostra a hierarquia de pastas. Observe essa hierarquia para criar a pasta no local correto, caso contrário, você terá que movê-la depois.
	- Na próxima tela, defina o nome da pasta;
	- Clique no botão <sup>Criar</sup> e aparecerá uma tela com o nome da pasta criada.
- 3. Para enviar arquivos para uma pasta, selecione a pasta desejada, como mostra a Figura 44;
- 4. Clique no botão **Enviar um arquivo**;
- 5. Na próxima tela mostrada, Figura 45, clique no botão **Procurar**;

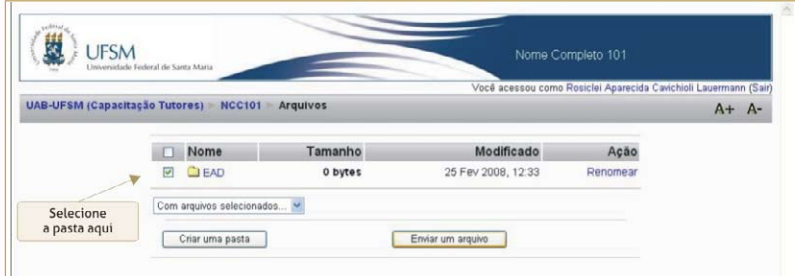

**Figura 44** - Pasta selecionada

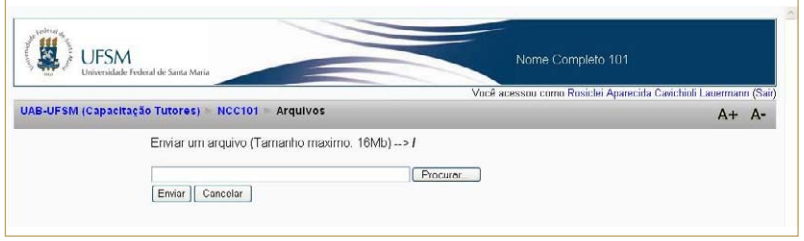

**Figura 45** - Enviando um arquivo

- 6. Aparecerá uma janela *pop-up*, escolha o arquivo a ser enviado e clique no botão **Abrir**;
- 7. Na tela da Figura 45, agora preenchida com o caminho do endereço do arquivo a ser transferido/enviado, clique no botão **Enviar**.

Clicando em **Com arquivos selecionados** é possível excluir (deletar) um arquivo ou pasta, mudar um arquivo de diretório ou compactá-lo (*zipá-lo*). Para isso é preciso selecionar o arquivo ou a pasta, selecionar a opção desejada e seguir a orientação solicitada para concretizar a ação.

Observe que os arquivos ou pastas podem ser renomeados.

Depois de ter organizado os arquivos em sua biblioteca, você poderá disponibilizá-los a seus alunos, esse procedimento é tratado no tópico 2.10.3.

### **2.10. Como faço para dar notas para as atividades desenvolvidas pelos alunos?**

Antes de descrever o procedimento de como o professor pode atribuir nota para as atividades dos alunos, é necessário saber quais atividades que possuem as notas controladas pelo Moodle. Essas atividades são Questionário, Tarefa e Fórum. Mas cuidado! Não se esqueça de selecionar a opção para atribuir notas ao criar alguma dessas atividades, caso contrário não será possível atribuir as devidas notas.

Porém você, professor, poderá dar notas para atividades como a participação em c*hats*, por exemplo, criando um evento para essas atividades. Para isso, siga os passos:

1. Clique na opção **Notas**, na caixa de utilidade **Administração**, e será apresentada uma tela semelhante à da Figura 46.

2. Selecione a atividade para qual deseja atribuir as notas aos alunos. Você será direcionado a tela, como o exemplo da Figura 47, para atribuir notas para a atividade desenvolvida pelos alunos.

|         | The http://cead.ufsm.br/treinamento19/grade/report/grader/index.php?id=95 |                |                                                                                                    |                                             |                                                |                | v 4 X Uniford  |                                       |  |
|---------|---------------------------------------------------------------------------|----------------|----------------------------------------------------------------------------------------------------|---------------------------------------------|------------------------------------------------|----------------|----------------|---------------------------------------|--|
| Arquivo | Editor Exibir Favoritos Ferramentas Ajuda                                 |                |                                                                                                    |                                             |                                                |                |                |                                       |  |
|         | Tri NCC101: Notas: Relatório de notas                                     |                |                                                                                                    |                                             |                                                | <b>◎ · 回</b>   |                | de - D Página - O Ferramentas - 128 - |  |
|         | <b>JFSM</b><br>Universidade Federal de Santa Maria                        |                |                                                                                                    |                                             | Capacitação Professores UAB - maio2009 : Notas |                |                |                                       |  |
|         |                                                                           |                |                                                                                                    |                                             |                                                | Seguir para    |                |                                       |  |
|         | Treinamento - UAB UFSM MCC101 Avaliações Relatório Relatório de notas     |                |                                                                                                    | Relatório de notas                          |                                                |                |                | Ativar edição   A+ A+                 |  |
|         | Escolher uma ação.                                                        |                |                                                                                                    |                                             |                                                |                |                |                                       |  |
|         |                                                                           |                |                                                                                                    |                                             |                                                |                |                |                                       |  |
|         |                                                                           |                | Relatório de nota                                                                                                    | Minhas preferências para o quadro de notas  |                                                |                |                |                                       |  |
|         |                                                                           |                |                                                                                                    |                                             |                                                |                |                |                                       |  |
|         |                                                                           |                |                                                                                                    |                                             |                                                |                |                |                                       |  |
|         |                                                                           |                |                                                                                                    |                                             |                                                |                |                |                                       |  |
|         |                                                                           |                |                                                                                                    | F Ocultar médias M Mostrar grupos           | <b>d</b> Ocultar limites                       |                |                |                                       |  |
|         |                                                                           |                |                                                                                                    |                                             | Capacitação Professores                        |                |                |                                       |  |
|         | Nome / Sobrenome T                                                        |                | S Visita & S Relatório de atividade & S relatorio de visita & S envio de programas & O Questionário & Ro Lição & X Total do curso & |                                             |                                                |                |                |                                       |  |
|         | Intervalo                                                                 | $0,00 - 20,00$ | $0.00 - 20.00$                                                                                                    | $0.00 - 20.00$                              | $0.00 - 10.00$                                 | $0.00 - 10.00$ | $0.00 - 20.00$ | $0.00 - 100.00$                       |  |
|         | alunocapacitacao1 capacitacao                                             | 10.00<br>s     | 5.00<br>$\sim$                                                                                                    | 5.00<br>$\sim$                              | $\sim$                                         | $\sim$         |                | 33.33                                 |  |
|         | alunocapacitacao2 capacitacao<br>alunocapacitacao3 capacitacao            | ×              | ×                                                                                                    | ×                                           | ٠                                              | ÷              | s.             |                                       |  |
|         | alunocapacitacao4 capacitacao                                             | $\sim$         | ٠                                                                                                    | $\sim$                                      |                                                | ٠              |                |                                       |  |
|         | aluno teste                                                               | ×              | ×                                                                                                    | To .                                        | ×                                              | $\sim$         |                |                                       |  |
|         | Média geral                                                               | 2,00           | 1,00                                                                                                    | 1,00                                        | 0.00                                           | 0.00           | 0,00           | 6,67                                  |  |
|         |                                                                           |                |                                                                                                    |                                             |                                                |                |                |                                       |  |
|         |                                                                           |                |                                                                                                    |                                             |                                                |                |                |                                       |  |
|         |                                                                           |                |                                                                                                    |                                             |                                                |                |                |                                       |  |
|         |                                                                           |                |                                                                                                    |                                             |                                                |                |                |                                       |  |
|         |                                                                           |                |                                                                                                    |                                             |                                                |                |                |                                       |  |
|         |                                                                           |                |                                                                                                    | Você acessou como Professor de teste (Sair) |                                                |                |                |                                       |  |

**Figura 46** - Página do relatório de notas

| C NCC101: envio de programas - Windows Internet Explorer                               |   |                                                                                                    |                                         |                  | EE                          |
|----------------------------------------------------------------------------------------|---|----------------------------------------------------------------------------------------------------|-----------------------------------------|------------------|-----------------------------|
| Til http://cead.ufsm.br/treinamento19/mod/assignment/submissions.php?id=675<br>c.<br>۰ |   |                                                                                                    | v R + X Puesen                          |                  | $\rho$ .                    |
| Exibir Favoritos Ferramentas Aluda<br>Editor<br>Arquivo                                |   |                                                                                                    |                                         |                  |                             |
| C INCC101: envio de programas<br>Favoritos                                             |   |                                                                                                    | G . El . El del - Página - Segurança -  |                  |                             |
| <b>UFSM</b><br>Universidade Federal de Santa Maria                                     |   | Capacitação Professores UAB - maio2009                                                                     |                                         |                  |                             |
|                                                                                        |   |                                                                                                    | Seguir para                             |                  | $\frac{1}{2}$               |
| Treinamento - UAB UFSM NCC101 Tarefas envio de programas Tarefas enviadas              |   |                                                                                                    |                                         | Atualizar Tarefa | $A + A$ -                   |
|                                                                                        |   |                                                                                                    |                                         |                  | Ver todas as notas de curso |
|                                                                                        |   | Sobrenome Todos A B C D E F G HI J K L M N O P Q R S T U V W X Y Z                                         |                                         |                  |                             |
| Nome / Sobrenome 4 -<br>×                                                              |   | Página: 1 2 (Próximo)<br>Nota - Comentário - Última atualização (Estudante) - Última atualização (Tutor) - |                                         | <b>Status</b>    | Média final                 |
| Elias Bortolotto                                                                       |   |                                                                                                    |                                         | Nota             |                             |
| alunocapacitacao1 capacitacao                                                          |   |                                                                                                    | quarta, 26 agosto 2009, 15:07 Atualizar |                  |                             |
| alunocapacitacao2 capacitacao                                                          | ۰ |                                                                                                    |                                         | Nota             |                             |
| alunocapacitacao3 capacitacao                                                          |   |                                                                                                    |                                         | <b>Nota</b>      |                             |
| alunocapacitacao4 capacitacao                                                          |   |                                                                                                    |                                         | <b>Nota</b>      |                             |
| <b>Roberto Cassol</b>                                                                  |   |                                                                                                    |                                         | Nota             |                             |
| Leila lela                                                                             | ٠ |                                                                                                    |                                         | Nota             |                             |
| marceloufsm@hotmail.com marceloufsm@hotmail.com                                        | ٠ |                                                                                                    |                                         | Nota             |                             |

**Figura 47** - Selecionando o aluno para atribuir a nota

3. Clique sobre o *link* nota, como indica a Figura 47, então você será direcionado para uma janela *pop-up* como mostra a Figura 48.

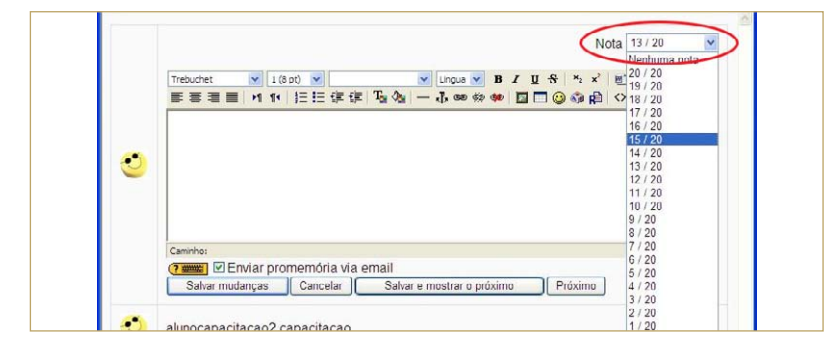

**Figura 48** - Atribuindo nota para a atividade

- 4. Atribua a nota para o aluno na lista **Nota**, em destaque na Figura 48;
	- Clique no botão Salvar mudanças |, se você deseja atribuir nota para apenas um aluno e voltar para a página da Figura 47 ou;
	- Clique no botão Salvar e mostrar o próximo , se você deseja continuar atribuindo nota aos demais alunos;
- 5. Ao concluir a atribuição de notas, clique no *link* **Ver todas as notas do curso**, destacado na Figura 47, para retornar à página do relatório de notas.

O professor poderá explorar todos os recursos de configuração oferecidos pelo Moodle configurando preferências, pesos, letras de avaliação, definindo categorias e criando exceções de avaliação. Tudo isso pode ser realizado através dos acessos destacados na Figura 46. Para realizar essas configurações, utilize o ajuda  $\odot$  para orientá-lo.

O recurso para definir categorias permite ao professor dar nomes, como testes, trabalhos e provas, para um grupo de atividades. Após definir quais atividades pertencem as quais categorias e atribuir pesos diferentes para cada uma delas, o professor deverá atribuir as notas para as atividades enviadas pelos alunos, para que o próprio ambiente calcule a nota final do aluno.

Observe o exemplo a seguir para entender como isso funciona.

Considerando que foram criadas três categorias: testes, trabalhos e provas. Foi atribuído o peso de 25%, 25% e 50% da nota, respectivamente, a cada categoria. As categorias *testes* e *trabalhos* são constituídas de 3 atividades cada uma delas, e a categoria *provas* é constituída de 4 atividades. Cada atividade vale 100 pontos, então temos um total de 1000 pontos, pois  $3 + 3 + 4$  atividades = 10 atividades x 100 = 1000 equivalente a 100% de aproveitamento.

Supondo que o aluno X tenha obtido as seguintes notas:

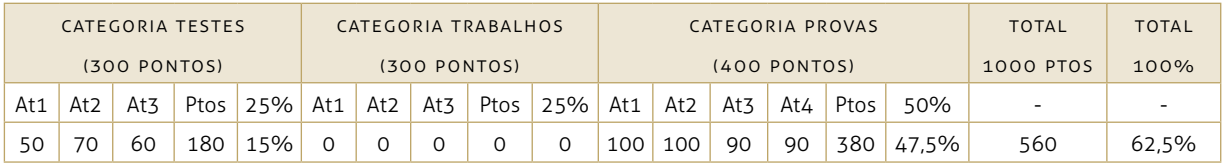

Exemplificando o cálculo pra a categoria testes, temos:

Média da categoria = (180 x 100) ÷ 300 = 60

Média da categoria = 60 x 25% = 15 que corresponde a 15% da nota total do aluno.

Portanto esse aluno obteve nota final igual a 6,25.

A seguir, observe os passos para se atribuir a nota à atividade realizada pelo aluno.

Outro caminho para se atribuir notas é selecionando diretamente a atividade que está sendo avaliada, assim quando você selecionar a opção notas na caixa Administração o relatório de notas estará preenchido conforme as atividades que já foram avaliadas por você. Para isso devem-se realizar os seguintes passos:

- 1. Selecionar a atividade que é pontuada pelo ambiente na área de programação (agenda do curso);
- 2. Clique no *link* para ver as respostas das atividades (tarefa, questionário, etc.) enviadas;
- 3. Na próxima tela exibida, clique no *link* **Notas**, destacado na Figura 49;

|                                                                               |  | May   Seguir para                                                                                                    |                                | $\vee$               |
|-------------------------------------------------------------------------------|--|----------------------------------------------------------------------------------------------------|--------------------------------|----------------------|
| <b>UAB-UFSM (Capacitação Tutores)</b><br>distáncia<br><b>Taretas enviadas</b> |  | CAP02 Tarefas ATIVIDADES À DISTÀNCIA - para os professores da disciplina mais tutores à                                                                                                    | Atualizar Tarefa               | $A+ A-$              |
|                                                                               |  | Nome: Todos ABCDEFGHIJKLMNOPQRSTUVWXYZ<br>Sobrenome: Todos A B C D E E G HI J K L M N O P Q R S T LI V W X Y Z<br>Página: 1 2 3 4 5 6 7 8 9 10 11 12 13 14 15 16 17 18  29 (Exibir próxima página) |                                |                      |
|                                                                               |  | Nome / Sobrenome - Nota - - Última atualização (Estudante) -                                                                                                    | Ultima atualização (Tutor) 4 - |                      |
| <b>MONALISA</b><br><b>BENEVIDES</b>                                           |  | Plano da aula 3.doc                                                                                                    |                                | Nota                 |
| OLIFIROZ.<br>PELLEGRINI                                                       |  | sexta, 18 janeiro 2008, 10:24                                                                                                    |                                |                      |
| JOELMA DUIRA<br><b>FAGUNDES</b>                                               |  | Triano de aula.doc<br>sexta, 18 janeiro 2008, 14:47                                                                                                    |                                |                      |
| Elenir de Fatirna<br>Cazzarotto Mousquer                                      |  | R EXEMPLO1 DINAMICA - Elenir.doc<br>segunda, 21 janeiro 2008, 14:04                                                                                                    |                                |                      |
| <b>LISETE MARIA</b><br>MASSULINI PIGATTO                                      |  | n Projeto Recreação e Cidadania 2007 doc<br>sexta. 25 ianeiro 2008. 06:25                                                                                                    |                                | Nota<br>Nota<br>Nota |
| Neiva Pavezi                                                                  |  | ARQUIVO UNICO TREINAMENTO UAB.doc<br>sexta, 15 fevereiro 2008, 16:22                                                                                                    |                                | Nota                 |

**Figura 49** - Destaque para o *link* Notas

4. No campo **Nota**, destacado na Figura 50, selecione a nota que deseja atribuir;

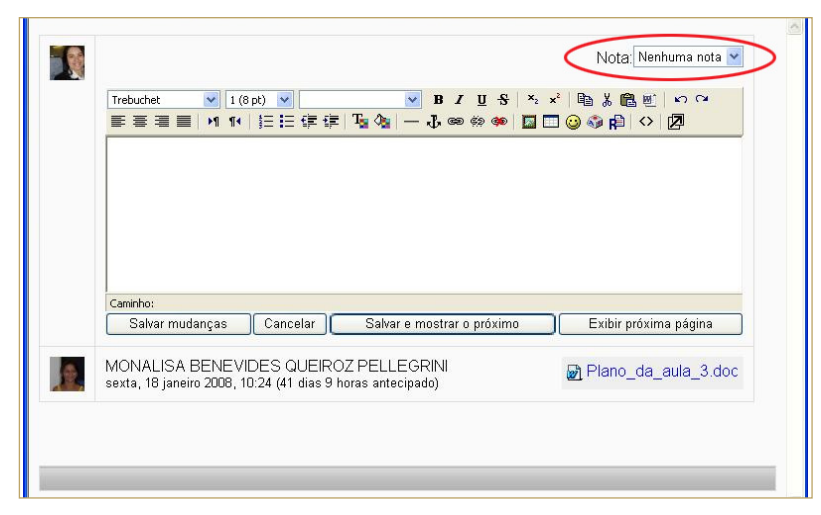

**Figura 50** - Janela para atribuir nota

5. Para finalizar, clique no botão Salvar mudanças | ou no botão Salvar e mostrar o próximo para atribuir a nota e depois visualizar a atividade do próximo aluno para dar nota.

## **2.11. Como faço para organizar a programação das aulas e disponibilizar recursos e atividades?**

A primeira coisa que é preciso fazer para organizar a programação das aulas e disponibilizá-la, assim como os recursos e atividades é entrar em modo de edição. Para isso, clique no botão Ativar edição destacado na Figura 51.

|                                                                                                    |                          |                                                                               | Você acessou como Professor Tutorial (Sair)                                                                   |
|----------------------------------------------------------------------------------------------------|--------------------------|-------------------------------------------------------------------------------|----------------------------------------------------------------------------------------------------|
| UAB-UFSM DT                                                                                             |                          | Mudar função para <a> Mudar função para <a> Mudar função para <a></a></a></a> | $A + A -$                                                                                                    |
| Administração                                                                                           | Agenda do Curso          |                                                                               | Calendário                                                                                                    |
| Alivar edição<br><b>IIII</b> Configurações<br>Notas                                                     | Forum de noticias        |                                                                               | setembro 2009<br>٠<br>٠<br>Seg Ter Qua Qui Sex São Dom                                                        |
| <b>Crupos</b>                                                                                           | T                        | $\Box$                                                                        | $\mathbf{z}$<br>$\mathbf{A}$<br>$\overline{4}$<br>×.<br>in.<br>$\sqrt{2}$<br>10<br>11<br>×<br>$12 - 13$<br>γ. |
| $\begin{array}{c}\n 2 \text{ Backing} \\  1 \text{ / Rotations} \\  7 \text{ Pergunitas}\n \end{array}$ | $\overline{z}$           | $\Box$                                                                        | 18<br>14<br>15<br>17<br>30<br>18<br>TR.<br>22 23 24 25 26 27<br>21                                            |
| Arguivos<br>Pertil                                                                                      | 3                        | $\Box$                                                                        | 28 29 30                                                                                                    |
| Advidades                                                                                               | $\overline{\mathbf{A}}$  | $\Box$                                                                        | <b>Selegão de Eventos</b>                                                                                     |
| Fórums                                                                                                  | $\overline{5}$           | D                                                                             | <b>B</b> Global<br><b>M</b> Curso<br><b>B</b> Unudrio<br><b>B</b> Outo                                        |
| <b>Meus cursos</b><br>E > Disciplina Tutorial                                                           | $\overline{\phantom{a}}$ | $\Box$                                                                        | <b>Mensegens</b><br>$\sim$                                                                                    |
| Tedes es outres                                                                                         | $\overline{7}$           | $\Box$                                                                        | Não há mensagers pendentes<br>Mensagens                                                                       |
| Participantes                                                                                           | a                        | $\Box$                                                                        |                                                                                                    |
| Participantes                                                                                           | 9                        | $\Box$                                                                        | Professor<br>$\cdot$                                                                                          |
|                                                                                                    | 10                       | $\Box$                                                                        | <b>Professor Tutorial</b><br>Tutor da disciplina                                                              |
|                                                                                                    |                          |                                                                               |                                                                                                    |

**Figura 51** - Entrando em modo de edição

Então, será apresentada a tela da Figura 52, que destaca a caixa de utilidade **Box** que permite adicionar outras caixas de utilidade, conforme descreve a seção 2.2.

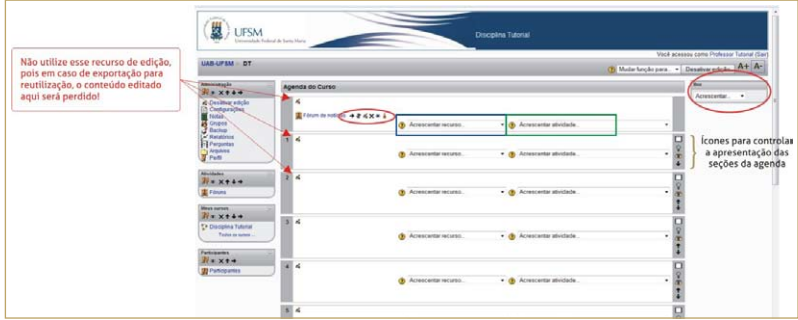

**Figura 52** - Tela de edição

Observe que a atividade **Fórum de notícias** já aparece por padrão na primeira seção da agenda. A seção, aqui chamada, pode ser um tópico, uma semana ou outra determinação feita pelo professor nas configurações do curso.

O Fórum de notícias existente pode ser utilizado pelo professor como um mural de avisos, pois nesse fórum, criado automaticamente com a disciplina, os alunos não podem postar mensagens.

Outro detalhe a ser observado é que sempre, ao lado de um recurso ou atividade inserida na agenda, aparecerão ícones, quando se

está em modo de edição, como os destacados com um retângulo na Figura 52. Esses ícones possuem funcionalidades específicas, como:

- **•** mover para a esquerda;
- **•** mover para a direita;
- $\cdot$   $\mathbf{\Psi}$  mover para cima ou para baixo;
- **<** editar recurso ou atividade;
- $\cdot \mathbf{X}$  excluir:
- $\bullet$  tornar visível para os alunos;
- $\cdot \cdot$  tornar invisível para os alunos;
- $\cdot$   $\bullet$  trabalhar com grupos.

Note, também, que a partir da 2ª (segunda) seção da agenda, aparecem ícones para controlar a apresentação da respectiva seção. Com exceção dos ícones  $\Box$  e  $\Box$ , que servem, respectivamente, para mostrar só uma seção e mostrar todas, os demais já foram descritos anteriormente.

É nessa área que os recursos e atividades são adicionados para serem disponibilizados para os alunos posteriormente.

Os recursos correspondem aos materiais da disciplina e podem ser livros, páginas de texto simples, páginas *web*, *links* para páginas *web* e para arquivos de diferentes formatos, visualizados dentro do ambiente ou numa nova janela, visualização de diretórios, pacotes IMS CP e rótulos. Já as atividades correspondem a recursos de interatividade e avaliação, tais como: *chat*, escolha, fórum, glossário, pesquisa de avaliação, questionário, tarefa e *wiki*.

Observe que conforme você irá adicionando os recursos e atividades, a caixa de utilidade **Atividade** será configurada apresentando o recurso ou o tipo de atividade inserida como *links*.

Sempre faça uso do ajuda  $\bigcirc$  para auxiliá-lo na criação desses recursos e atividades.

#### **2.11.1. Como faço para adicionar uma página de texto simples?**

O recurso para criar uma página de texto simples permite criar uma página com formatação predefinida contendo texto simples, ou seja, não é permitido o uso de recursos de formatação como negrito, estilos de fontes e tamanhos, cores, *links*, imagens, etc. Após ter sido criado esse recurso, o aluno vê, se o professor deixar visível, um *link* que o direciona ao texto. Observe a Figura 53, que exemplifica o resultado do uso desse recurso.

Para inserir uma página de texto simples, é necessário apenas:

- 1. Em **Acrescentar recurso**, em destaque azul na Figura 52, selecione a opção **Criar uma página de texto simples**, e será apresentada a tela da Figura 54 (exibe parte do formulário);
- 2. Preencha o formulário apresentado;

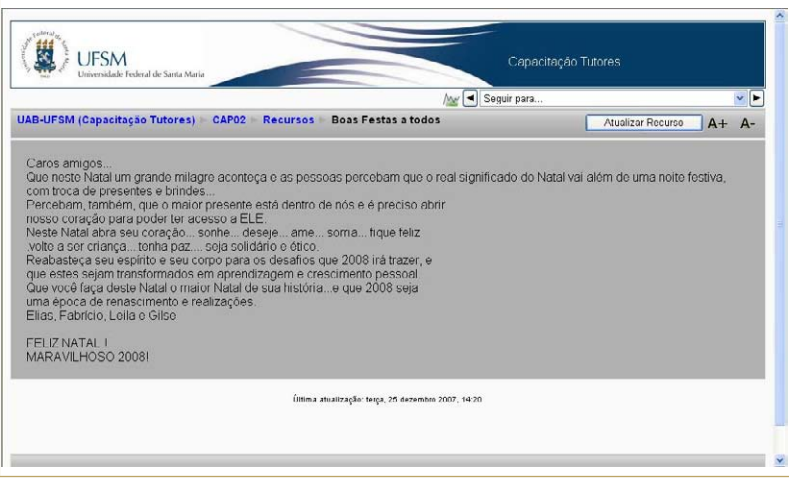

**Figura 53** - Resultado do uso de página de texto simples

3. Clique no botão Salvar e voltar ao curso para salvar e voltar à página principal da disciplina ou no botão **Salvar e mostrar** para salvar e mostrar como a atividade será apresentada ao aluno;

O *link* para o texto criado será exibido na seção (tópico, semana, etc.) onde foi editado. Caso deseje deslocar o recurso criado para outra seção use os ícones de deslocamento vertical vistos na seção 2.11.

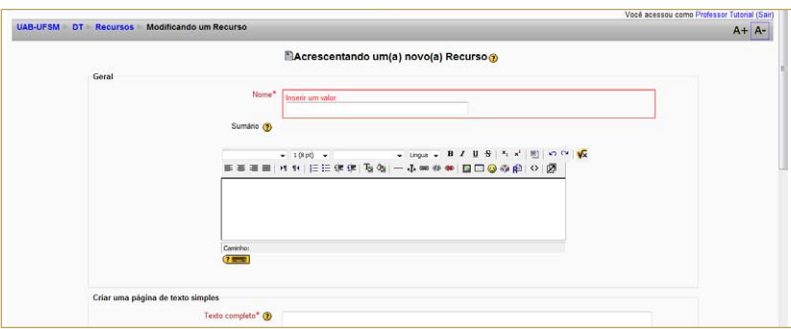

**Figura 54** - Formulário para criar página de texto simples

#### **2.11.2. Como faço para criar uma página** *web***?**

O recurso de inserir uma página *web* permite criar uma página de texto incluindo *links* para a *web*, além dos recursos de formatação de texto como formatação de fonte e de parágrafo, uso de imagens, tabelas, etc. A criação desse recurso é semelhante à da criação de uma página de texto simples, com a diferença de possuir recursos avançados de formatação de texto.

Para adicionar uma página *web*, siga os passos:

1. Em **Acrescentar recurso**, em destaque azul na Figura 52, selecione a opção **Criar uma página** *web* e será apresentada a tela da Figura 55 (exibe parte do formulário);

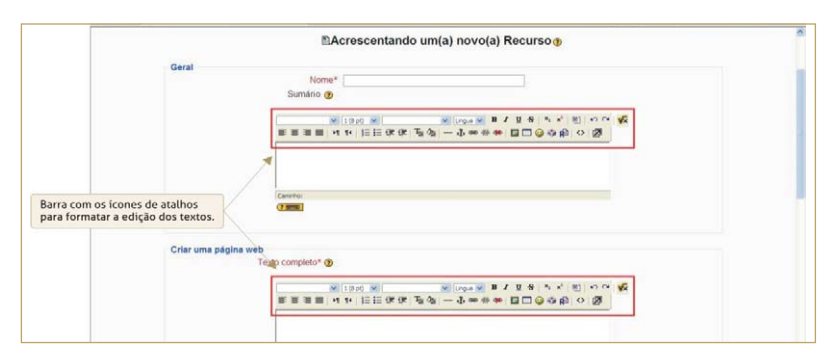

**Figura 55** - Formulário para criar uma página *web*

- 2. Preencha o formulário apresentado;
- 3. Clique no botão **salvar e voltar ao curso** para salvar e voltar à página principal da disciplina ou no botão Salvar e mostrar para salvar e mostrar como a atividade será apresentada ao aluno;

O link para a página *web* criada será exibido na seção (tópico, semana, etc.) onde foi editado.

#### *2.11.2.1. Como faço para inserir um* link *em meio a um texto?*

Como visto na seção anterior, pode-se inserir um *link* para um arquivo ou para um endereço da Internet em meio a um texto como o utilizado para criar uma página web ou um rótulo, para isso é necessário seguir os seguintes passos:

- 1. No texto escrito no campo de edição, como de um recurso página web ou rótulo, selecione o trecho de texto que você quer transformar em *link*;
- 2. Clique no ícone  $\bigcirc$ . localizado na barra com os ícones de atalho para formatar a edição, conforme destaca a Figura 55, e será exibida uma janela como a da Figura 56;
- 3. Se você quiser criar um *link* para uma página da Internet e conhece o endereço eletrônico, poderá escrevê-lo no campo URL, senão você poderá abrir um navegador e copiar o endereço eletrônico desejado e colar no campo URL;
- 4. Se você quiser criar um *link* para um arquivo, clique no botão **Procurar** e será exibida uma janela, como a da Figura 57, para você localizar seu arquivo no diretório pessoal de arquivos armazenados no servidor do Moodle;
	- ȃ Se o arquivo já estiver localizado em seu repositório pessoal no Moodle, é necessário que você clique sobre o nome do arquivo e o endereço da localização do arquivo será automaticamente transferido para o campo URL;
	- ȃ Se o arquivo ainda não estiver no seu repositório pessoal no Moodle, você deverá transferi-lo, para isso:
	- Clique no botão **Procurar** para localizar o arquivo no seu computador;

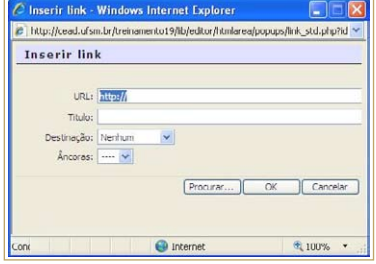

**Figura 56** - Janela *pop-up* para inserir *link*

- Depois clique no botão Enviar];
- ȃ Clique sobre o nome do arquivo transferido e o endereço da localização do arquivo será automaticamente transferido para o campo URL;

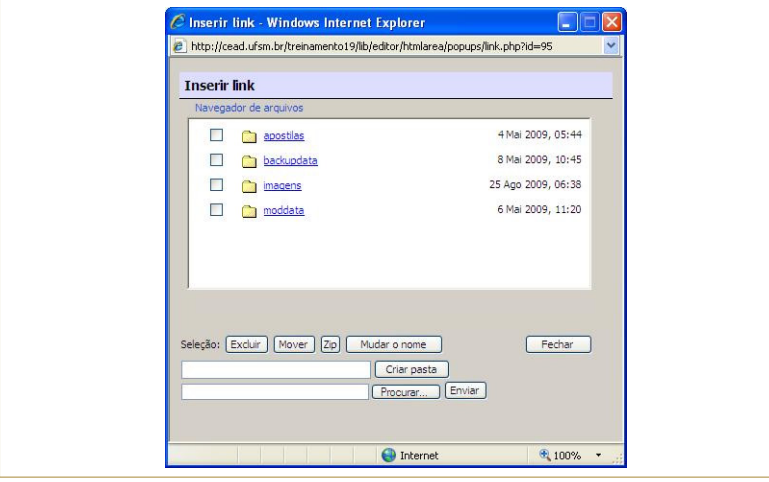

**Figura 57** - Janela do diretório pessoal de arquivos armazenado no Moodle

- 5. Digite o título que será dado ao *link*;
- 6. Escolha no campo Destinação o local onde você quer exibir a página ou o arquivo *linkado*;
	- ȃ Se escolher a opção **mesma janela** o conteúdo será exibido sobrepondo a página do Moodle,
	- ȃ Se escolher a opção **nova janela** o conteúdo será exibido em uma nova janela, assim o aluno poderá alternar entre a página do Moodle e a página da web linkada ou o arquivo linkado.
- 7. Para finalizar clique no botão  $\frac{R}{\sqrt{K}}$

*2.11.2.2. Como faço para inserir uma imagem em meio a um texto?* Para inserir uma imagem em uma área de texto como de uma página web, um rótulo, etc você deve seguir os seguintes passos:

- 1. Clique no ícone , localizado na barra com os ícones de atalho para formatar a edição, conforme destaca a Figura 55, e será exibida uma janela como a da Figura 58;
- 2. Se o arquivo já estiver localizado em seu repositório pessoal no Moodle, é necessário que você clique sobre o nome do arquivo e o endereço da localização do arquivo será automaticamente transferido para o campo **URL da imagem**, localizado no final do formulário;
	- Se o arquivo ainda não estiver no seu repositório pessoal no Moodle, você deverá transferi-lo, para isso:
	- Clique no botão **Procurar** para localizar o arquivo no seu computador;
- Depois clique no botão Enviar];
- ȃ Clique sobre o nome do arquivo transferido e o endereço da localização do arquivo será automaticamente transferido para o campo **URL da imagem**, localizado no final do formulário;
- 3. Digite um texto explicativo para a imagem no campo **texto alternativo**;
- 4. Para finalizar clique no botão **como 2.**

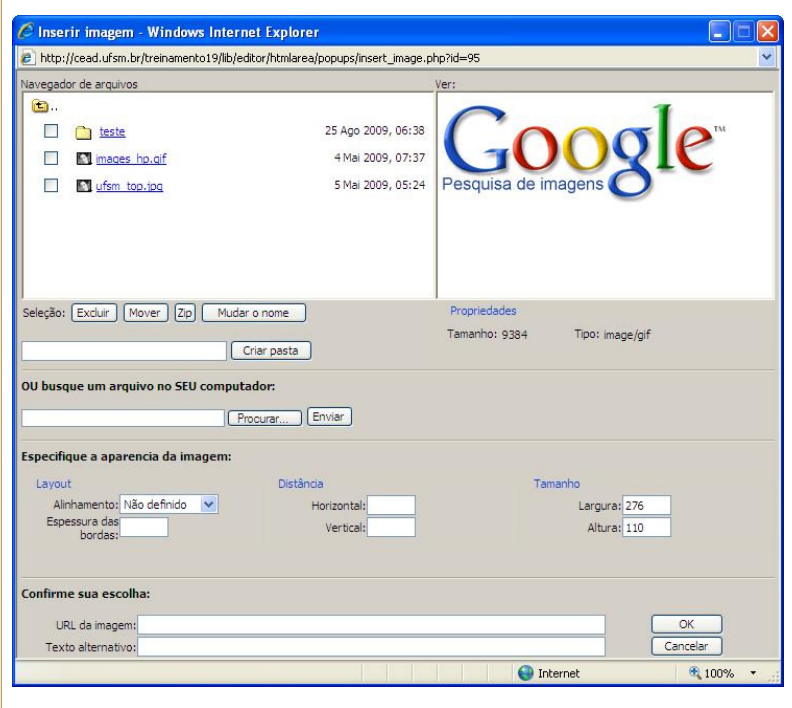

**Figura 58** - Janela para inserir imagem

#### **2.11.3. Como faço para criar um** *link* **para um arquivo ou** *site***?**

O Moodle possui um recurso que permite criar um *link* para abrir uma página da Internet ou um arquivo previamente enviado para o ambiente e para o qual os alunos podem optar por abri-lo diretamente ou gravá-lo em disquete, CD, DVD, *pendrive*, etc.

Observe que essa atividade é diferente das situações tratadas nas seções 2.10.2.1, pois esta atividade cria o link diretamente nas seções da agenda ou programação do curso. No outro caso, o link é criado no meio do texto da página web criada, do rótulo, etc.

Para criar esse recurso, siga os passos:

- 1. Em **Acrescentar recurso**, em destaque azul na Figura 52, selecione a opção *Link* **a um arquivo ou site**, e será apresentada a tela da Figura 59 (exibe parte do formulário);
- 2. Preencha o formulário apresentado. O campo mais importante desse formulário é o **Localização**, em destaque na Figura

59, pois é o preenchimento desse campo que vai diferenciar entre efetuar um *link* a um arquivo ou a um *site*.

- ȃ Para criar um *link* para um *site*, clique no botão **El Buscar página web ...** para localizar a página desejada no *site* do Google, ou digite diretamente no campo **Localização** o endereço eletrônico do *site*. Cuide para não errar!
- ȃ Para criar um *link* para um arquivo:
- Clique no botão **Escolher ou enviar arquivo ...** J<sub>, e</sub> será apresentada uma janela com as pastas criadas contendo seus arquivos, semelhante à da Figura 60;
- Clique na pasta desejada;
- ȃ Clique no link **Escolher**, destacado na Figura 61, e o campo **Localização** do formulário será preenchido automaticamente.

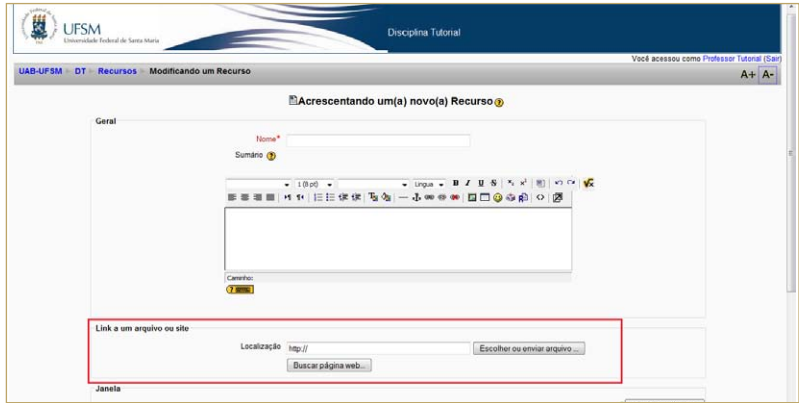

**Figura 59** - Formulário para criar um *link* para um arquivo ou *site* 

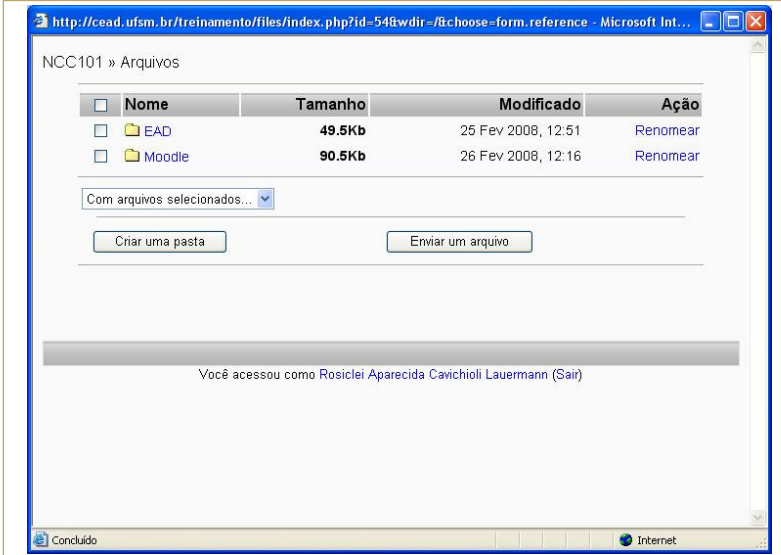

**Figura 60** - Tela para escolher arquivo

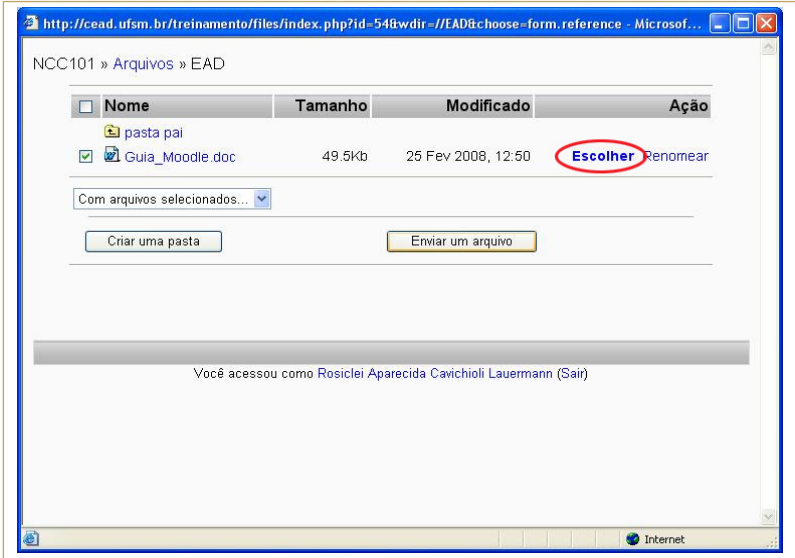

**Figura 61** - Selecionando o arquivo

3. Clique no botão **Salvar e voltar ao curso** para salvar e voltar à página principal da disciplina ou no botão **Salvare mostrar** para salvar e mostrar como a atividade será apresentada ao aluno;

Na página principal, será exibido o *link* para a página *web* ou para o arquivo.

#### **2.11.4. Como faço para disponibilizar a visualização dos arquivos de uma pasta aos alunos?**

Muitas vezes, necessita-se disponibilizar muitos arquivos para os alunos. Em vez de criar links para vários arquivos, pode-se optar por facilitar a visualização de uma pasta que inclua todos eles.

Para adicionar esse recurso, siga os passos:

1. Em **Acrescentar recurso**, em destaque azul na Figura 52, selecione a opção **Visualizar um diretório**, e será apresentada a tela da Figura 62;

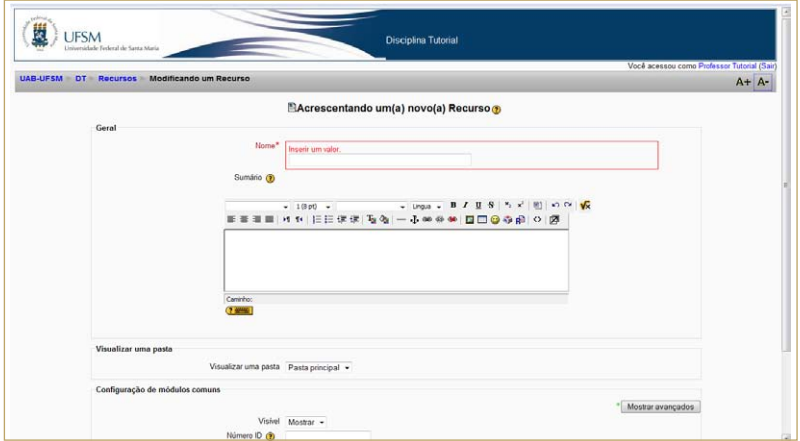

**Figura 62** - Formulário para editar a visualização de uma pasta

- 2. Preencha o formulário apresentado, selecionando corretamente a pasta desejada;
- 3. Clique no botão **salvar e voltar ao curso** para salvar e voltar à página principal da disciplina ou no botão **Salvare mostrar** para salvar e mostrar como a atividade será apresentada ao aluno.

Na página principal, será exibido um *link* para visualizar a pasta e seus arquivos.

#### **2.11.5. Como faço para usar um pacote IMS CP?**

Adicionar esse recurso permite utilizar pacotes de conteúdo IMS no seu curso. É necessário fazer o *upload* do pacote *zip* e utilizá-lo; para isso, realize os seguintes passos:

1. Em **Acrescentar recurso**, em destaque azul na Figura 52, selecione a opção **Usar um pacote IMS CP**, e será apresentada a tela da Figura 63 (exibe parte do formulário);

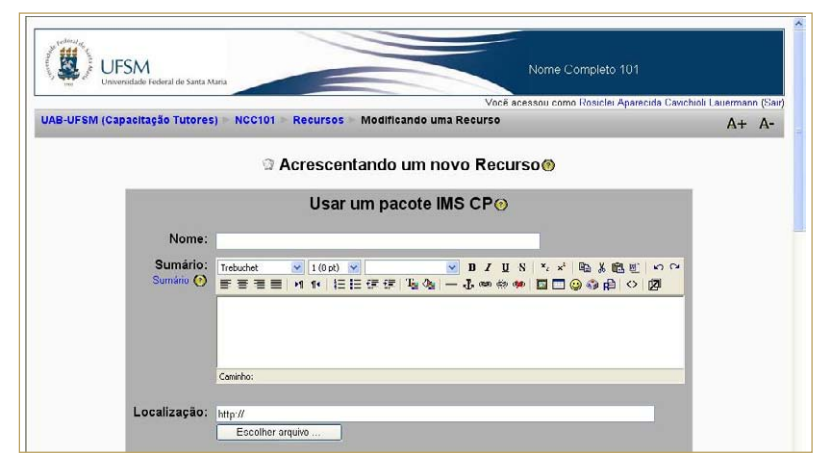

**Figura 63** - Formulário para criar um pacote IMS CP

- 2. Preencha os campos do formulário adequadamente;
- 3. Clique no botão **Salvar e voltar ao curso** para salvar e voltar à página principal da disciplina ou no botão **Salvar e mostrar** para salvar e mostrar como a atividade será apresentada ao aluno.

#### **2.11.6. Como faço para criar rótulos?**

Um rótulo é um texto (ou uma imagem) inserido no corpo da página principal, ou seja, na área da agenda ou programação do curso, entre as atividades e recursos. Normalmente, é utilizado para criar subtítulos e organizar a apresentação dos conteúdos e atividades do curso.

Para inserir um rótulo na página principal do curso (na área de programação ou agenda do curso), é necessário apenas:

- 1. Em **Acrescentar recurso**, destacado em azul, na Figura 52, selecione a opção **Inserir um rótulo**, e será apresentada a tela da Figura 64;
- 2. Escreva a informação desejada;
- 3. Clique no botão **Salvar e voltar ao curso**

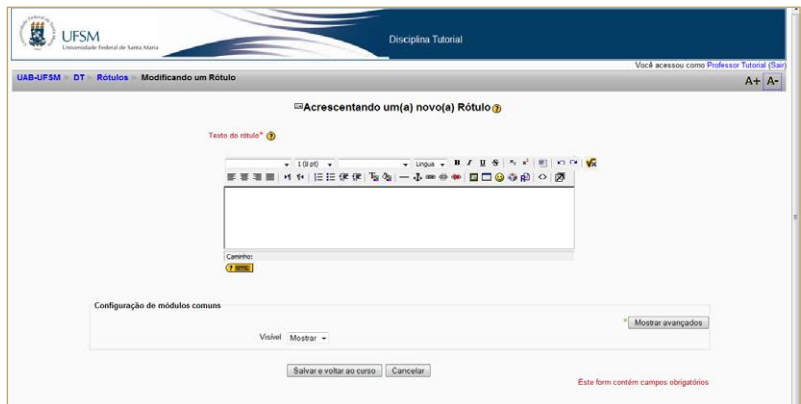

**Figura 64** - Formulário para criar um rótulo

#### **2.11.7. Como faço para criar um** *chat***?**

Um *chat* permite a realização de uma discussão textual de forma síncrona. É possível criar uma sala privada de discussão para cada grupo e para cada disciplina.

Recomenda-se que o número de participantes de um *chat* seja entre torno de 10 para que o mesmo seja proveitoso. Assim mesmo, não se podem esperar discussões muito profundas e tampouco bem fundamentadas em um *chat*, devido ao tempo e ao número de interações. Um exemplo de uso eficiente do *chat* é para os plantões de dúvidas, assim os alunos saberão que naquele determinado dia e horário poderá esclarecer suas dúvidas *online* com seu professor e tutores.

Outro cuidado que se deve ter é com o horário dos *chat* para não congestionar o sistema Moodle e também não comprometer a atividade.

Para criar uma sala de *chat*, siga os passos:

1. Selecione a opção **Chat**, em **Acrescentar Atividade**, exibida na Figura 65;

| UAB-UFSM DT                                                                                                    |                          |                                                                                             |                                                                                    |                                   | O Mudarfunção para - Desativar edição                                                                                                    |                                                                                         | Você acessou como Professor Tutonal (Sair) | $A + A -$ |
|----------------------------------------------------------------------------------------------------|--------------------------|---------------------------------------------------------------------------------------------|------------------------------------------------------------------------------------|-----------------------------------|----------------------------------------------------------------------------------------------------|-----------------------------------------------------------------------------------------|--------------------------------------------|-----------|
| Administração<br>$37 - x + 4 +$                                                                                                    |                          | Agenda do Curso                                                                             |                                                                                    |                                   |                                                                                                    |                                                                                         | <b>Dox</b>                                 |           |
| G. Desativar edição<br><b>En Configurações</b><br><b>NE Notas</b><br><b>S</b> Grupos<br>Bachup<br>Relatórios<br>Arquivos<br>Advidades<br>$P = x + 1 +$<br><b>IL Fóruns</b><br><b>Meus cursos</b><br>$H = X + 1 +$ | ×<br>2<br>з              | $\mathbf{z}_i^*$<br>Mi Fórum de notícias → Jt ≤ X = à<br>$\kappa$<br>$\mathbf{z}_i^*$<br>×. | Acrescentar recurso<br>Acrescentar recurso<br>ക<br>Acrescentar recurso<br>$\sigma$ | $ \circ$<br>$ \omega$<br>$ \circ$ | Acrescentar atividade.<br>٠<br>Acrescentar atividade<br><b>Chat</b><br>Forelha<br>Fórum<br>Glossáno<br>Livro<br>Pesquisa de avaliação<br>Questionáno<br>Tarafae<br>Modalidade avançada de carregamento de arquivos<br>Texto online<br>Envio de arquivo único<br>Atividade offine<br>Wiki | α<br>$\mathbf{Q}$<br>œ<br>÷<br>о<br>$\mathbf{\overline{Q}}$<br>œ<br>$\bullet$<br>٠<br>о | Acrescentar.                               | ٠         |
| <b>T</b> Disciplina Tutorial<br>Todos os puesos<br><b>Participantes</b><br>$H = X + +$<br>Participantes                                                                                                    | $\overline{\phantom{a}}$ | $\kappa$                                                                                    | Acrescentar recurso<br>Acrescentar recurso<br>ര                                    |                                   | · (?) Acrescentar atividade<br>٠<br>- (2) Acrescentar atividade.<br>٠                                                                                                    | Ŷ<br>۰<br>٠<br>□<br>Ŷ<br>œ<br>÷                                                         |                                            |           |

**Figura 65** - Opções do recurso para Acrescentar Atividade

2. Preencha o formulário apresentado, Figura 66. Deve-se dar um nome à sala, fornecer o dia e a hora do *chat*, além das demais configurações desejadas;

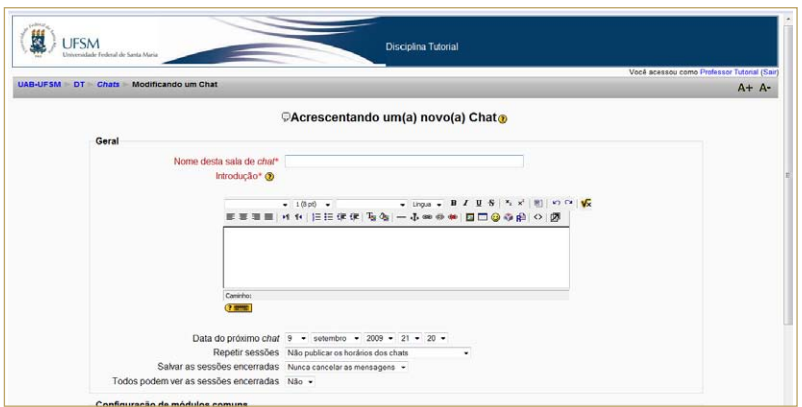

**Figura 66** - Tela para planejamento do *chat*

3. Clique no botão **salvar e voltar ao curso** para salvar e voltar à página principal da disciplina ou no botão **Salvare mostrar** para salvar e mostrar como a atividade será apresentada ao aluno;

O nome da sala de *chat* será exibido na tela inicial da disciplina na área de programação na seção (semana, tópico, etc.) em que foi criada.

Para testar se o *chat* está funcionando é necessário acessar o Moodle utilizando dois navegadores diferentes como, por exemplo, o Internet Explorer e o Mozilla. Digite seu *login* e senha na página inicial do Moodle aberta em cada um dos navegadores, criando assim duas sessões com o mesmo usuário. Porém em uma das sessões, altere o seu perfil passando a utilizar o perfil de um de seus alunos (veja como no tópico 2.12) e teste uma conversa.

#### **2.11.8. Como faço para participar de um** *chat***?**

Para participar de uma sala do *chat*, deve-se:

1. Selecionar uma das opções, indicadas na Figura 67, para acessar a sala do *chat*;

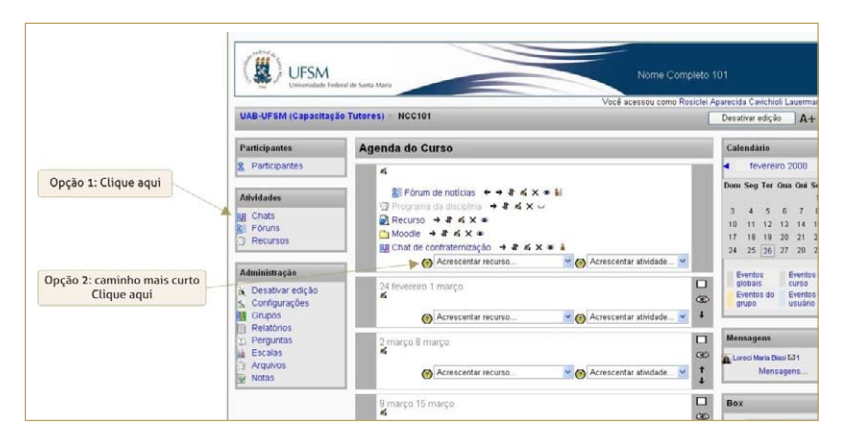

**Figura 67** - *Links* que direcionam a sala do *chat*

2. Na tela semelhante, indicada pela Figura 68, clique em **Clique aqui para entrar no Chat agora**;

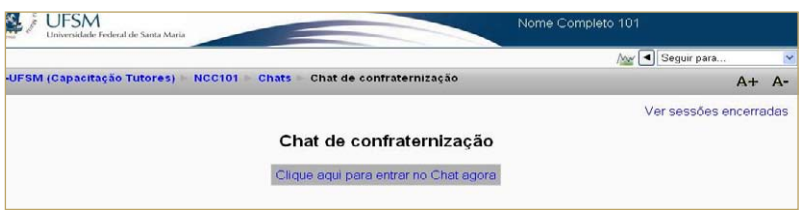

**Figura 68** - Link para entrar na sala do *chat*

3. Abre-se uma janela, como a da Figura 69, formada por duas áreas: a do lado esquerdo mostra as mensagens, e a do lado direito, os participantes. Digite sua mensagem na área indicada e pressione a tecla **Enter**.

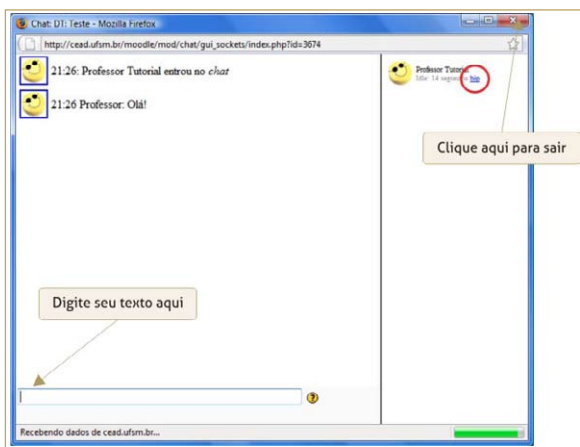

**Figura 69** - Janela para participar do *chat* 

Para chamar a atenção de alguém, clique em **bip**, destacado na Figura 69, ao lado do nome do participante. Um som será tocado, se estiver instalado o *plug-in Quicktime* específico, e aparecerá uma mensagem avisando da ação na área de mensagens.

Para sair da sala do *chat*, basta clicar no botão fechar (x), indicado na Figura 69.

#### **2.11.9. Como faço para criar um Fórum?**

Um Fórum corresponde a uma área de debates sobre um determinado tema. Constitui uma ferramenta essencial de comunicação assíncrona e possui diversos tipos de estrutura.

Os alunos podem responder a uma mensagem ou iniciar um novo tópico de discussão. A visualização das intervenções é acompanhada pela foto do autor, se adicionada em seu perfil. O Fórum permite, ainda, anexar arquivos e imagens de apoio às intervenções.

Para criar um fórum de discussão siga os seguintes passos:

- 1. Selecione a opção **Fórum**, em **Acrescentar Atividade**, exibida na Figura 65;
- 2. Preencha o formulário, apresentado na Figura 70, de acordo com o

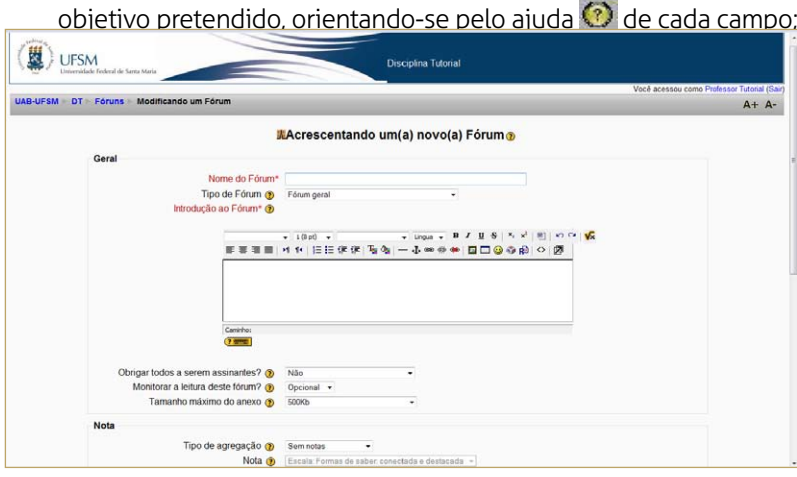

**Figura 70** - Formulário para criar um fórum

3. Clique no botão **Salvar e voltar ao curso** para salvar e voltar à página principal da disciplina ou no botão **Salvar e mostrar**o para salvar e mostrar como a atividade será apresentada ao aluno.

Para testar se o fórum está funcionando é necessário acessar o Moodle utilizando dois navegadores diferentes como, por exemplo, o Internet Explorer e o Mozilla. Digite seu *login* e senha na página inicial do Moodle aberta em cada um dos navegadores, criando assim duas sessões com o mesmo usuário. Porém em uma das sessões, altere o seu perfil passando a utilizar o perfil de estudante (veja como no tópico 2.14) e teste uma interação.

#### **2.11.10. Como faço para participar de um fórum?**

Para participar de um fórum, siga os passos a seguir:

1. Selecione o fórum desejado na área de programação (agenda do curso), aparecerá a tela da Figura 71;

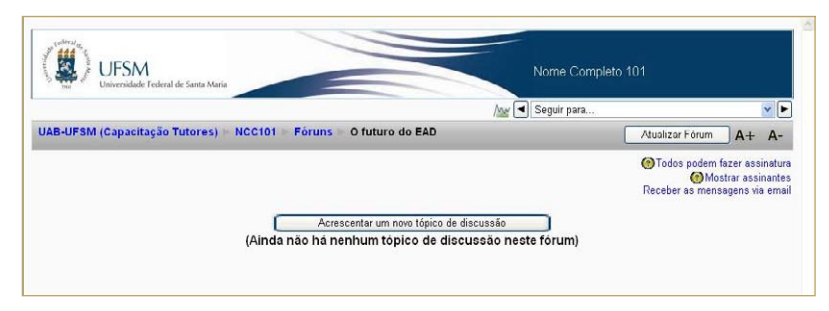

**Figura 71** - Tela para acrescentar um tópico no Fórum

- 2. Para adicionar um novo tópico:
	- ȃ Clique no botão **Adicionar um novo tópico de discussão**;
	- Preencha o formulário exibido:
	- Clique no botão **Enviar mensagem ao fórum**
- ȃ Para concluir, clique em **Continuar**.
- 3. Para responder ou acessar um tópico da discussão:
	- Clique sobre o título do tópico desejado;
	- ȃ Clique no *link* **Responder**, e será exibida a tela para editar a resposta;
	- Para concluir clique em **Enviar mensagem ao fórum**

Para editar sua resposta, clique em **EDITAR** e, para excluí-la, clique em **Apagar**.

### **2.11.11. Como posso criar uma atividade de Escolha, do tipo enquete?**

A Escolha é um recurso que permite elaborar uma pergunta com diversas opções de resposta. Serve para fazer pesquisas velozes de opinião, para estimular a reflexão sobre um tópico, para escolher entre sugestões dadas para a solução de um problema ou para obter a permissão de utilizar dados pessoais dos alunos em pesquisas do professor.

Para criar uma atividade de Escolha, siga os passos:

- 1. Selecione a opção **Escolha**, em **Acrescentar Atividade**, exibida na Figura 65;
- 2. Preencha o formulário exibido na Figura 72, que mostra parte desse formulário; e
- 3. Clique no botão **Salvar e voltar ao curso** para salvar e voltar à página principal da disciplina ou no botão **Salvare mostrar** para salvar e mostrar como a atividade será apresentada ao aluno.

A atividade será exibida na tela principal do curso, na área de programação ou agenda do curso, por intermédio de um *link* para a realização dessa atividade.

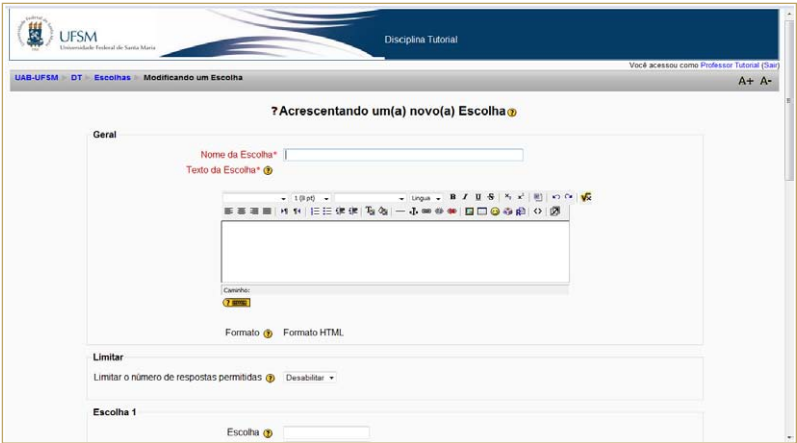

**Figura 72** - Formulário para criação de uma atividade tipo Escolha

## **2.11.12. Como faço para visualizar o resultado das respostas dadas pelos alunos para a atividade Escolha (enquete)?**

Para visualizar o resultado das respostas enviadas pelos alunos para a atividade de Escolha (enquete), realize os passos:

1. Selecione a atividade de Escolha desejada na área de programação (agenda do curso): aparecerá a tela da Figura 73;

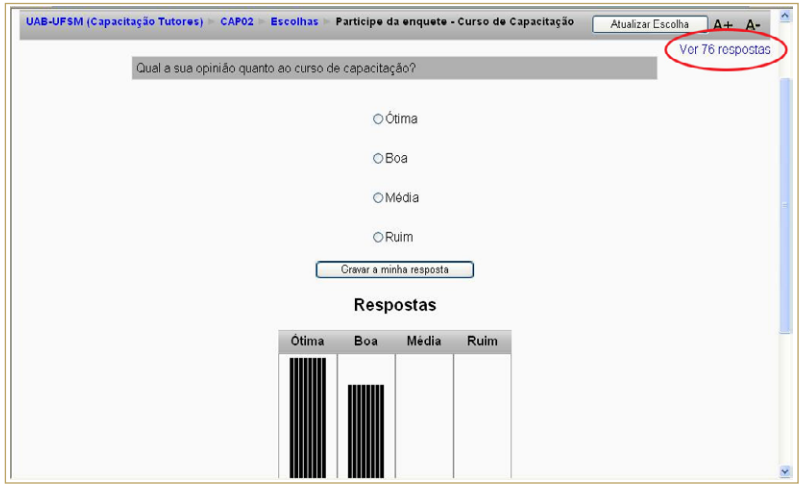

**Figura 73** - Tela com resultado da atividade Escolha

2. Se você desejar visualizar a resposta individual dos alunos, clique em **Ver <n0> respostas**, em destaque na Figura 73.

#### **2.11.13. Como faço para criar um Glossário?**

O Glossário é um recurso que permite aos participantes criarem e/ ou atualizarem um dicionário com definições de termos técnicos usuais em suas áreas de atuação.

Para acessar esse recurso, realize os seguintes passos:

- 1. Selecione a opção **Glossário**, em **Acrescentar Atividade**, exibida na Figura 65;
- 2. Preencha o formulário exibido na Figura 74, que mostra parte desse formulário, utilizando o ajuda **(2)** para orientá-lo no preenchimento;

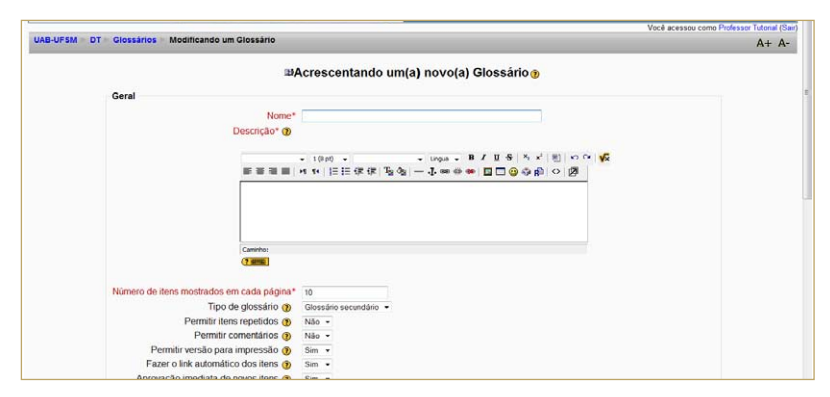

**Figura 74** - Formulário para editar o Glossário

3. Clique no botão Salvar e voltar ao curso para salvar e voltar à página principal da disciplina ou no botão Salvar e mostrar para salvar e mostrar como a atividade será apresentada ao aluno.

Um *link* será adicionado na seção (semana, tópico, etc.) onde este recurso foi criado.

### **2.11.14. Como faço para adicionar um item ao Glossário e/ou visualizar os demais itens?**

Para visualizar os itens de um Glossário ou adicionar um novo item, siga os passos:

- 1. Selecione a atividade de Glossário desejada na área de programação (agenda do curso); aparecerá, então, uma tela semelhante à da Figura 75;
- 2. Se desejar inserir um novo item:
	- Clique no botão **Inserir novo itemas**, e será exibido o formulário da Figura 76, a qual mostra parte desse formulário;

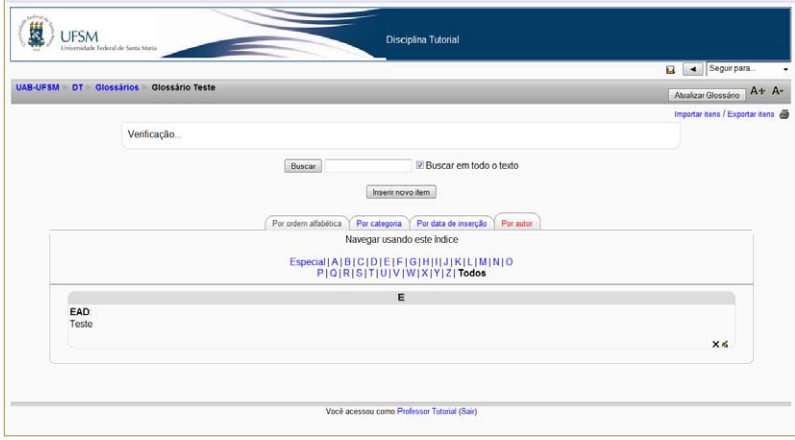

**Figura 75** - Visualizando os itens de um Glossário

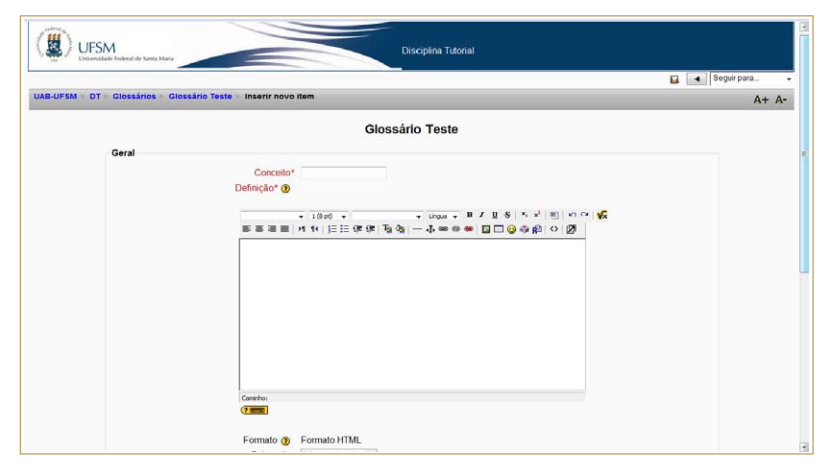

**Figura 76** - Formulário para inserir novo item

- Preencha o formulário apresentado, seguindo as orientações do ajuda  $\odot$ ; e
- Clique em Salvar mudanças

Se desejar excluir algum item, clique em  $X$  e, para editar, clique em **<d** 

#### **2.11.15. Como faço para criar um Livro?**

O Livro é uma atividade formada por um conjunto de páginas. No Moodle é um material didático digital com conteúdo para estudo.

#### Só professores podem criar e editar livros.

Depois de criado, o livro fica à disposição do aluno na área de programação (agenda do curso).

Para criar um Livro:

- 1. Selecione a opção **Livro**, em **Acrescentar Atividade**, exibida na Figura 65;
- 2. Preencha o formulário exibido na Figura 77, que mostra parte desse formulário, utilizando o ajuda  $\circled{2}$  para orientá-lo no preenchimento; e

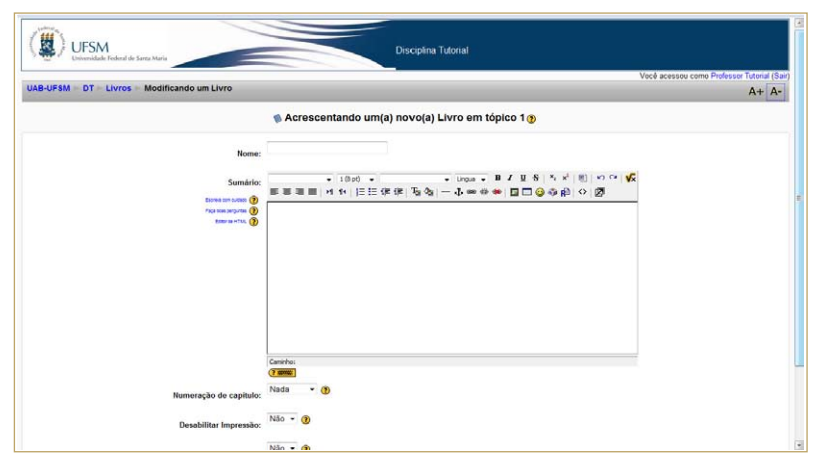

**Figura 77** - Criando um livro

- 3. Clique no botão **salvar e voltar ao curso** para salvar e voltar à página principal da disciplina ou no botão **Salvare mostrar** para salvar e mostrar como a atividade será apresentada ao aluno;
- 4. Preencha o próximo formulário exibido, Figura 78, para editar os capítulos do livro;
- 5. Para concluir, clique em Salvar mudanças
- 6. Para adicionar mais capítulos, clique em +, na próxima tela exibida.

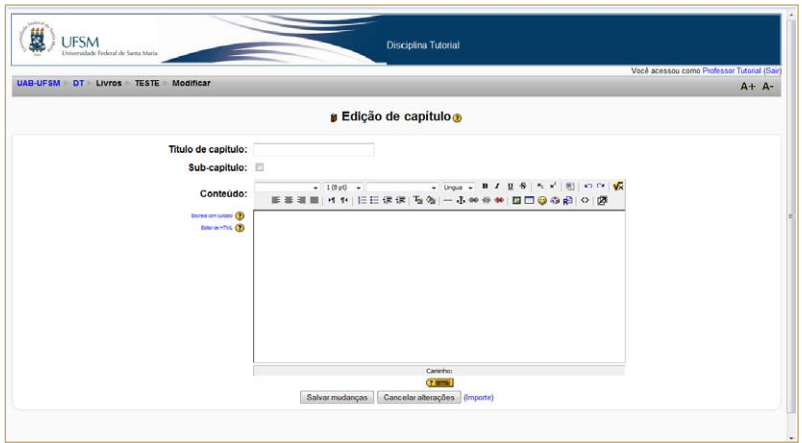

**Figura 78** - Adicionando capítulos ao livro

- 7. Para concluir, clique em Salvar mudanças
- 8. Para adicionar mais capítulos, clique em +, na próxima tela exibida.

#### **2.11.16. Como faço para criar uma pesquisa de avaliação?**

A atividade pesquisa de avaliação contém alguns tipos de questionários de avaliação da disciplina ou curso, específicos para ambientes de aprendizagem virtuais. Este tipo de atividade favorece a reflexão sobre os processos de aprendizagem durante o transcorrer da disciplina ou do curso.

Para criar uma pesquisa de avaliação, deve-se seguir os seguintes passos:

- 1. Selecione a opção **Pesquisa de avaliação**, em **Acrescentar Atividade**, exibida na Figura 65;
- 2. Na próxima tela, exibida na Figura 79, preencha o formulário apresentado conforme as orientações do ajuda  $\textcircled{\small{2}}$ ;

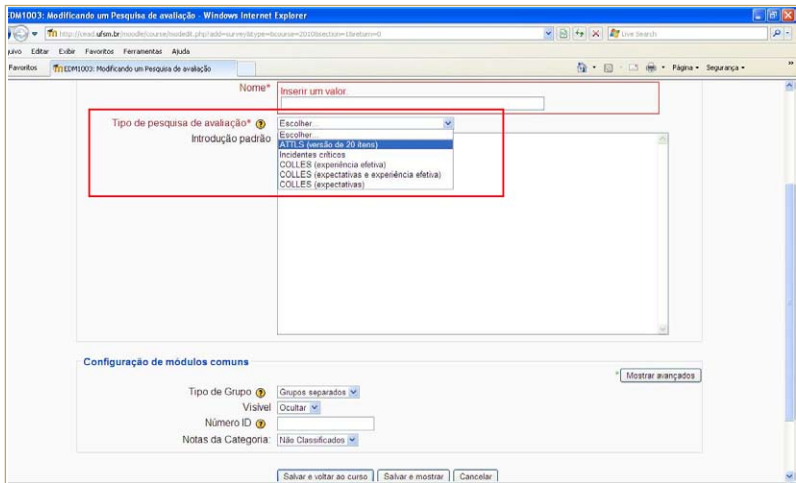

**Figura 79** - Criando uma pesquisa de avaliação

3. Clique no botão **Salvar e voltar ao curso** para salvar e voltar à página principal da disciplina ou no botão Salvar e mostrar para salvar e mostrar como a atividade será apresentada ao aluno.

Observe que a pesquisa de avaliação criada será de acordo com a opção selecionada no campo **Tipo de pesquisa de avaliação**, destacado na Figura 79.

Experimente! Tente os diferentes tipos de pesquisa de avaliação e observe o resultado do formulário que será apresentado aos alunos.

#### **2.11.17. Como faço para inserir um questionário para o aluno?**

O Questionário é um recurso que permite a composição de questões e de configuração de questionários. As questões como de múltipla escolha, verdadeiro/falso, resposta breve, entre outras, são arquivadas por categorias, se assim o professor organizar, em uma base de dados e podem ser reutilizadas em outros questionários e em outros cursos.

As questões são criadas com a ferramenta **Perguntas** localizada na caixa de utilidade **Administração**, isso não quer dizer que o questionário não possa ser criado se não houver questões criadas com antecedência com a ferramenta **Perguntas**, pois as questões poderão ser criadas durante o processo de criação do questionário, como está descrito a seguir.

Para criar um questionário, realize os seguintes passos:

- 1. Selecione a opção **Questionário**, em **Acrescentar Atividade**, exibida na Figura 65;
- 2. Preencha o formulário exibido na Figura 80, que é mostrado em parte, utilizando o ajuda  $\Omega$  para orientá-lo no preenchimento.

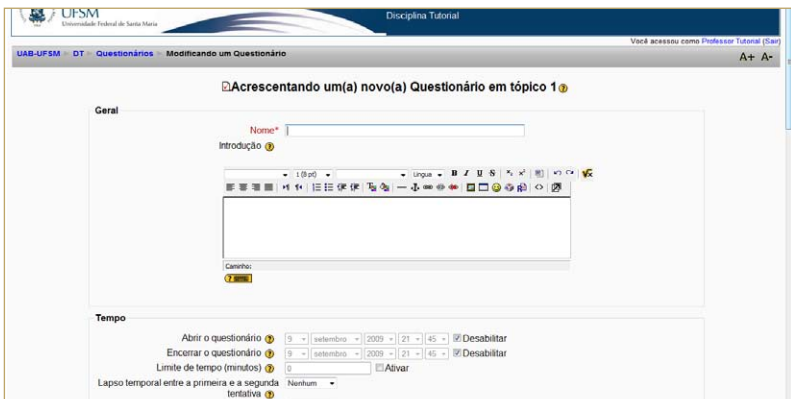

**Figura 80** - Criando um questionário

O preenchimento desse formulário compreende, entre outros, a definição do período disponibilidade, a apresentação de *feedback* automático, diversos sistemas de avaliação e a possibilidade de diversas tentativas.

#### **g l ossár i o**

*Feedback* corresponde às mensagens de retorno a serem exibidas junto com a nota final;

3. Clique no botão **Salvar e voltar ao curso** para salvar e voltar à Salvar e mostrar página principal da disciplina ou no botão para salvar e dar continuidade a composição do questionário através da tela semelhante a da Figura 81;

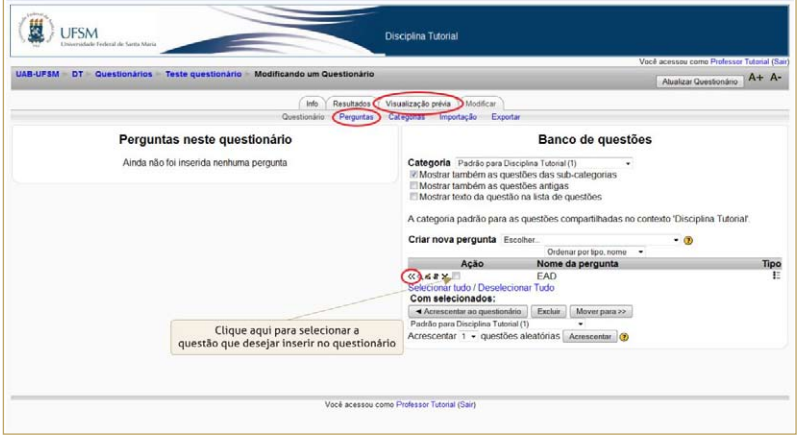

**Figura 81** - Inserindo perguntas no questionário

- 4. Se você já possui sua coletânea de perguntas então:
	- Clique no ícone <<, destacado na Figura 81, para acrescentá-lo ao questionário, ou
	- Acrescente várias perguntas simultaneamente, selecionando-as no local indicado na Figura 81 e depois clique no botão | << Acrescentar ao questionário | para acrescentá-las ao questionário.

Caso você ainda não tenha criado sua coletânea de perguntas poderá criá-las durante o processo de edição do questionário. Para isso:

1. Clique no *link* **Perguntas** e será apresentada uma tela semelhante a da Figura 82;

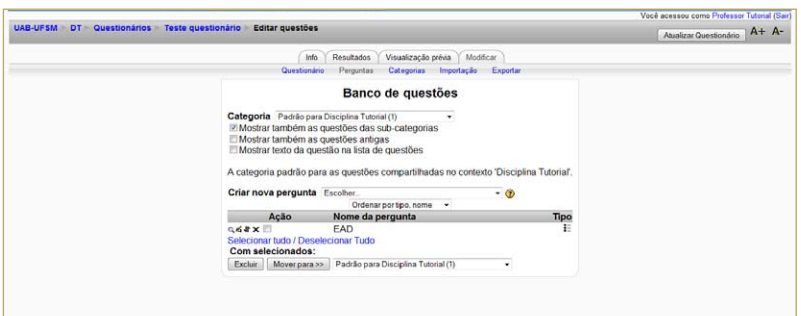

**Figura 82** - Criando novas perguntas para o questionário

- 2. Escolha o tipo de questão na lista **Criar nova pergunta**;
- 3. Siga as orientações do ajuda  $\odot$  para preencher o formulário do tipo de questão escolhido;
- 4. Clique no botão **Salvar mudanças** para salvar a pergunta

Após criar todas as questões desejadas retorne aos passos 4.1 e 4.2 descritos neste tópico para inserir as questões recentemente criadas no questionário.

Se você desejar ver como ficará a apresentação do questionário ao aluno, selecione a guia **Visualização prévia**, destacada na Figura 81.

### **2.11.18. Como faço para verificar as respostas dos questionários enviadas pelos alunos?**

Para visualizar e ler as respostas enviadas pelos alunos para os questionários aplicados siga os passos a seguir:

- 1. Selecione a atividade de Questionário desejada, na área de programação (agenda do curso): aparecerá uma tela semelhante à da Figura 83;
- 2. Clique no *link* ou na aba **RESULTADO**, indicado na Figura 83, para visualizar quais alunos enviaram a resposta;
- 3. Na próxima tela exibida, Figura 84, são listados os alunos e suas respectivas respostas. Clique em **DATA** do envio para ler as respostas enviadas.

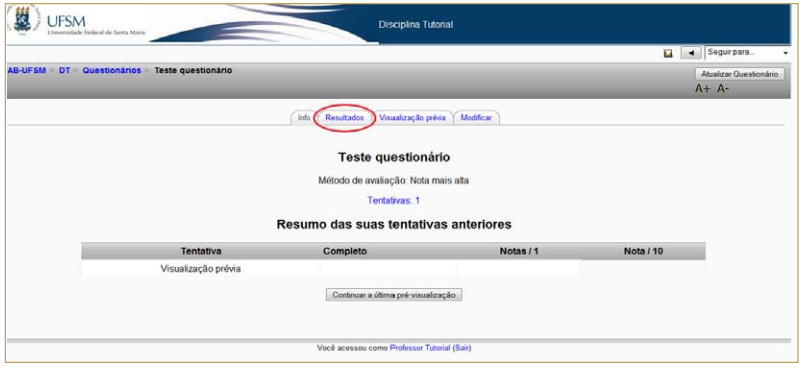

**Figura 83** - Tela do questionário

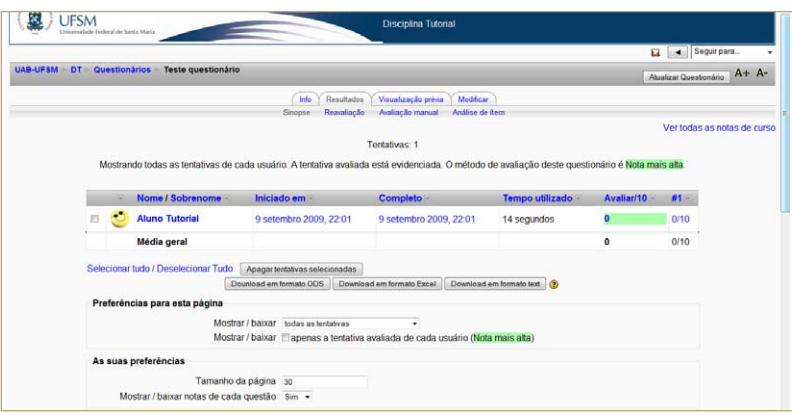

**Figura 84** - Respostas questionário

Observe que você poderá configurar outras maneiras para visualizar as respostas enviadas.

#### **2.11.19. Como faço para criar uma tarefa para meus alunos?**

O recurso Tarefa consiste na definição de uma atividade para ser desenvolvida pelos alunos tais como redações, criação de imagens, relatórios, etc. O professor submete os enunciados das tarefas e, no final, os alunos podem, se o professor assim definir, enviar a tarefa, em formato digital, para o servidor.

Poderá, ainda, ser utilizada a facilidade de controle de datas de entregas, no qual é definido o intervalo de aceitação das tarefas. Existem 4 (quatro) tipos de tarefa:

- Atividade *offline*: tarefa que não será realizada *online* ou enviada como arquivo pelo Moodle. São tarefas entregues ou realizadas na sala de aula. Os estudantes podem consultar o enunciado da tarefa, mas não podem enviar documentos.
- Envio de arquivo único: este tipo de tarefa permite que os participantes enviem um único arquivo de qualquer tipo como imagem, documento Word, *Web site* zipado, etc.
- Modalidade avançada de carregamento de arquivos: este tipo de tarefa permite ao aluno enviar um ou mais arquivos de qualquer tipo, como: documento Word, imagens, *Web site* zipado ou outros documentos que você indicar.
- Texto *online*: este tipo de tarefa consiste na edição de um texto *online*, com o uso do editor. Pode ser usada como um **Diário**.

*2.11.19.1. Como faço para criar uma tarefa do tipo Atividade offline?* Para criar uma tarefa do tipo Atividade *offline* realize os seguintes passos:

- 1. Selecione a opção **Atividade offline**, em **Acrescentar Atividade**, exibida na Figura 65;
- 2. Preencha o formulário exibido na Figura 85, que mostra parte desse formulário, utilizando o ajuda  $\circled{2}$  para orientá-lo no preenchimento;

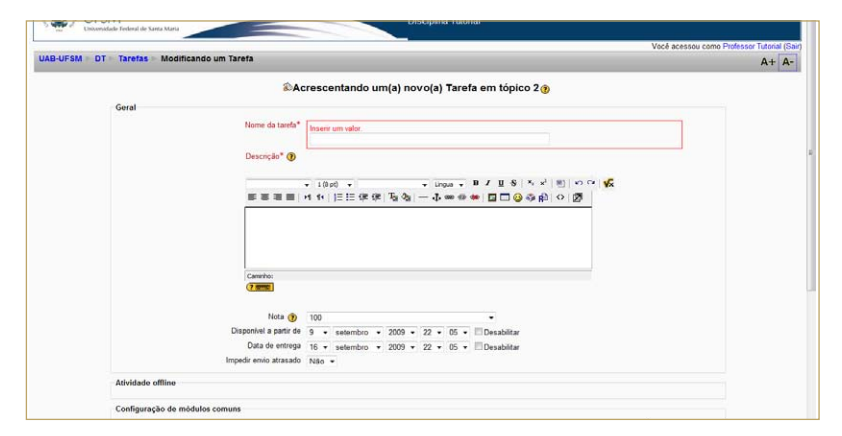

**Figura 85** - Editando uma tarefa tipo Atividade *Offline*

3. Clique no botão **Salvar e voltar ao curso** para salvar e voltar à página principal da disciplina ou no botão Salvar e mostrar para salvar e mostrar como a atividade será apresentada ao aluno.

Um *link* com o nome da tarefa criada será inserido na área de programação ou agenda do curso.

#### *2.11.19.2. Como faço para criar uma tarefa do tipo Texto online?*

Para criar uma tarefa do tipo Texto *online* realize os seguintes passos:

- 1. Selecione a opção **Texto online**, em **Acrescentar Atividade**, exibida na Figura 65;
- 2. Preencha o formulário exibido na Figura 86, que mostra parte desse formulário, utilizando o ajuda  $\circled{2}$  para orientá-lo no preenchimento;
- 3. Clique no botão **Salvar e voltar ao curso** para salvar e voltar à página principal da disciplina ou no botão **Salvar e mostrar** para salvar e mostrar como a atividade será apresentada ao aluno.

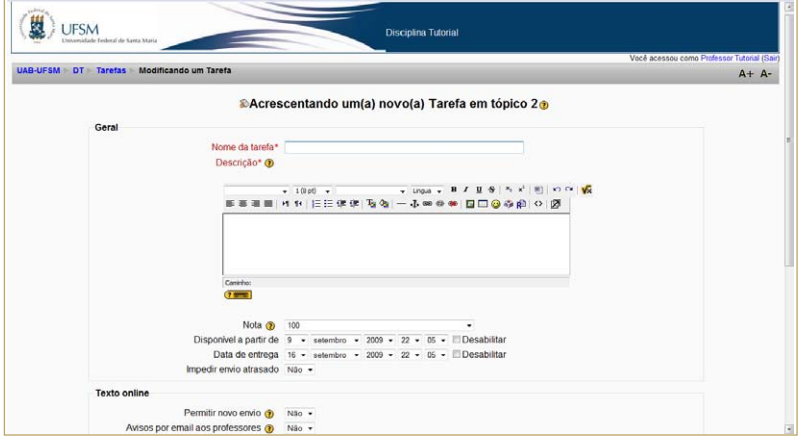

**Figura 86** - Editando uma tarefa tipo Texto *Online*

Um *link* com o nome da tarefa criada será inserido na área de programação ou agenda do curso.

### *2.11.19.3. Como faço para criar uma tarefa do tipo Envio de arquivo único?*

Para criar uma tarefa do tipo envio de arquivo único realize os seguintes passos:

- 1. Selecione a opção **Envio de arquivo único**, em **Acrescentar Atividade**, exibidat na Figura 65;
- 2. Preencha o formulátrio exibido na Figura 87, que mostra parte desse formulário, utilizando o ajuda  $\odot$  para orientá-lo no preenchimento;

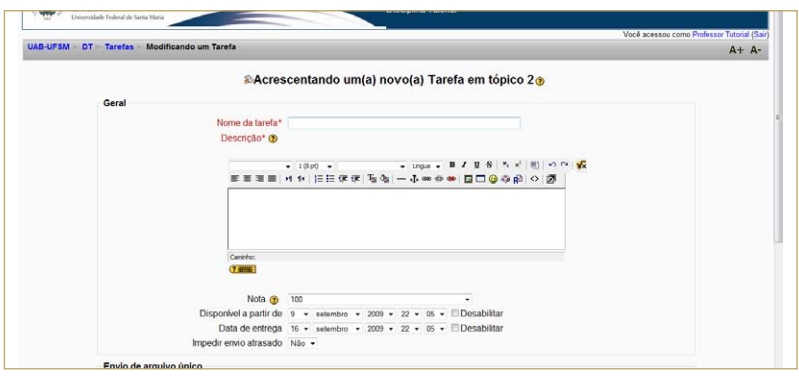

**Figura 87** - Editando uma tarefa tipo Envio de arquivo único

3. Clique no botão **salvar e voltar ao curso** para salvar e voltar à página principal da disciplina ou no botão **Salvare mostrar** para salvar e mostrar como a atividade será apresentada ao aluno.

Um *link* com o nome da tarefa criada será inserido na área de programação ou agenda do curso.

### *2.11.19.4. Como faço para criar uma tarefa do tipo Modalidade avançada de carregamento de arquivos?*

Para criar uma tarefa do tipo modalidade avançada de carregamento de arquivos realize os seguintes passos:

- 1. Selecione a opção **Modalidade avançada de carregamento de arquivos**, em **Acrescentar Atividade**, exibida na Figura 65;
- 2. Preencha o formulário exibido na Figura 88, que mostra parte desse formulário, utilizando o ajuda  $\textcircled{2}$  para orientá-lo no preenchimento;

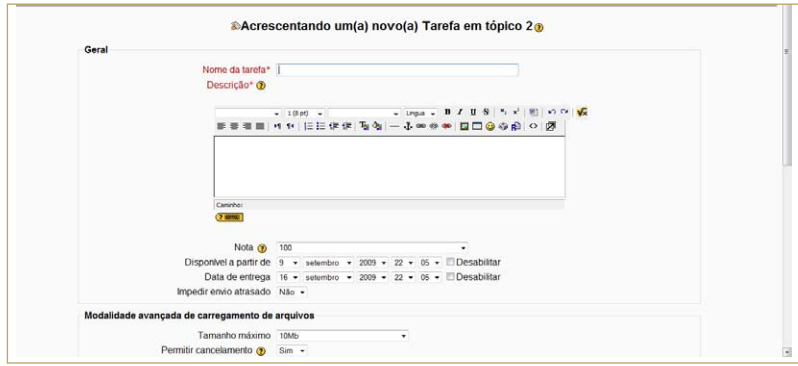

**Figura 88** - Editando uma tarefa tipo modalidade avançada de carregamento de arquivo

3. Clique no botão **salvar e voltar ao curso** para salvar e voltar à página principal da disciplina ou no botão Salvare mostrar para salvar e mostrar como a atividade será apresentada ao aluno.

Um *link* com o nome da tarefa criada será inserido na área de programação ou agenda do curso.

## **2.11.20. Como faço para ler as respostas enviadas para a tarefa aplicada?**

Para visualizar e ler as respostas enviadas pelos alunos para as tarefas aplicadas siga os passos:

1. Selecione a atividade de tarefa desejada na área de programação (agenda do curso). Aparecerá uma tela semelhante à da Figura 89;

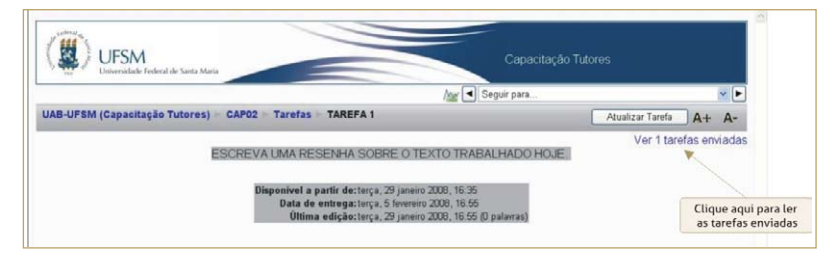

**Figura 89** - Acesso para as respostas das tarefas

- 2. Clique no *link* indicado na Figura 89. Será exibida uma lista de todos os participantes, conforme a ordem definida.
- 3. Se você quiser visualizar primeiro os alunos que enviaram resposta, clique em **Última atualização (estudante)**, como mostra a Figura 90; e

|                                                |  | Nome: Todos ABCDEFGHIJKLMNOPQRSTUVWXYZ<br>Sobrenome: Todos ABCDEFGHIJKLMNOPQRSTUVWXYZ<br>Página: 1 2 3 4 5 6 7 8 9 10 11 12 13 14 15 16 17 18  29 (Exibir próxima págin | A |
|------------------------------------------------|--|----------------------------------------------------------------------------------------------------|---|
| Nome / Sobrenome                               |  | Nota - Comentário - Última atualização (Estudante) - Última atualização                                                                                                 |   |
| Vera Lucia Vargas<br>Kelling                   |  | quinta, 21 fevereiro 2008, 09:54                                                                                                    |   |
| Marcos Souza                                   |  |                                                                                                    |   |
| <b>JOELMA DUTRA</b><br><b>FAGUNDES</b>         |  | Clique aqui para apresentar<br>primeiro quem enviou                                                                                                    |   |
| Denise Goncalves Pinto                         |  |                                                                                                    |   |
| Ivan Paulo Marques<br>Alves                    |  |                                                                                                    |   |
| Fabio Teixeira<br>Franciscato                  |  |                                                                                                    |   |
| PAULO ROBERTO<br>CARDOSO DA<br><b>SILVEIRA</b> |  |                                                                                                    |   |
| CLAUDIOMIRO VISCA<br><b>PINHEIRO</b>           |  |                                                                                                    |   |

**Figura 90** - Ordenando primeiro os alunos que enviaram a resposta

4. Clique na resposta da tarefa enviada.

#### **2.11.21. Como faço para criar um** *wiki***?**

O *Wiki* permite a composição colaborativa de documentos com o uso do navegador *Web*, ou seja, permite que os participantes trabalhem juntos, adicionando novas páginas Web ou complementando e alterando o conteúdo das páginas publicadas. As versões anteriores não são excluídas e podem ser restauradas.

Para criar uma área de colaboração *Wiki*, realize os seguintes passos:

- 1. Selecione a opção **Wiki**, em **Acrescentar Atividade**, exibida na Figura 65;
- 2. Preencha o formulário exibido na Figura 91, que mostra parte desse formulário, utilizando o ajuda  $\odot$  para orientá-lo no preenchimento;
- 3. Clique no botão **Salvar e voltar ao curso** para salvar e voltar à página principal da disciplina ou no botão **Salvare mostrar** para salvar e mostrar como a atividade será apresentada ao aluno.
- 4. Se você quiser, na próxima tela exibida, escreva um texto para inicializar o texto no *Wiki*; e
- 5. Clique no botão **Gravar**

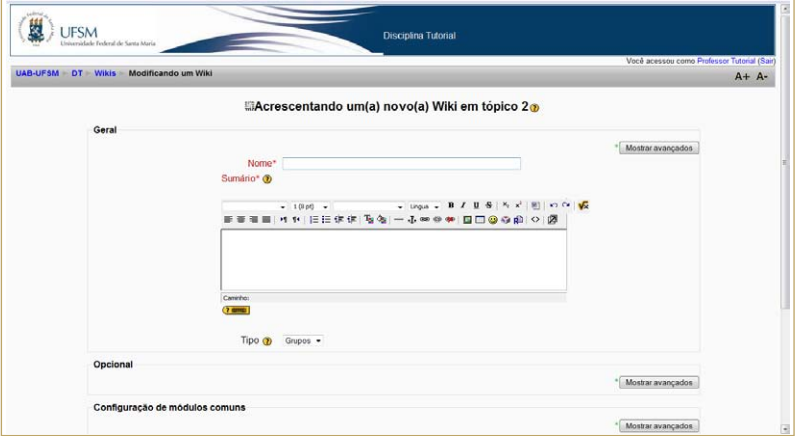

**Figura 91** - Criando um *Wiki*

Um *link* com o nome do recurso *Wiki* criado será exibido na área de programação ou agenda do curso.

### **2.11.22. Como faço para visualizar as colaborações ou complementar no** *Wiki***?**

Para visualizar as colaborações ou complementar/adicionar conteúdo no *Wiki*, siga os passos a seguir:

- 1. Selecione a atividade de *Wiki* desejada na área de programação (agenda do curso). Aparecerá uma tela semelhante à da Figura 92;
- 2. Selecione a opção:
	- ȃ Visualizar, se desejar visualizar o texto escrito de forma colaborativo pelos alunos;
	- ȃ Editar, se desejar fazer algum tipo de alteração no texto escrito, como adicionar, excluir ou corrigir.
	- ȃ *Links*, se você desejar ver os *links* que estão vinculados ao texto, ou
	- ȃ Histórico, para você acompanhar as contribuições feitas pelos alunos. Cada intervenção realizada será salva como uma versão do texto. Assim o professor poderá acompa-

nhar o que cada aluno efetivamente fez. Os textos excluídos ficam marcados de vermelho e os acrescentados ficam marcados de verde. Porém, muitas vezes para se ter a real noção do que foi realizado pelo aluno, pode-se comparar uma versão com a outra.

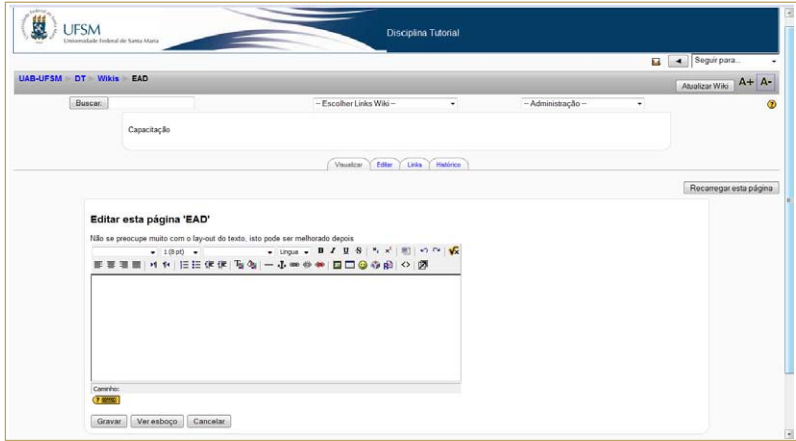

**Figura 92** - Tela para colaborar no *Wiki*

### **2.12. Como faço para alterar um recurso ou uma atividade já criada?**

Toda e qualquer alteração que se deseja realizar em um recurso (página *web*, rótulo, livro, etc) ou atividade (*chat*, fórum, tarefa, etc) já criado deve ser realizado através do ícone de edição  $\mathbb{E}$  localizado ao lado do link que identifica a tarefa ou a atividade, como mostra a Figura 93 que destaca o ícone.

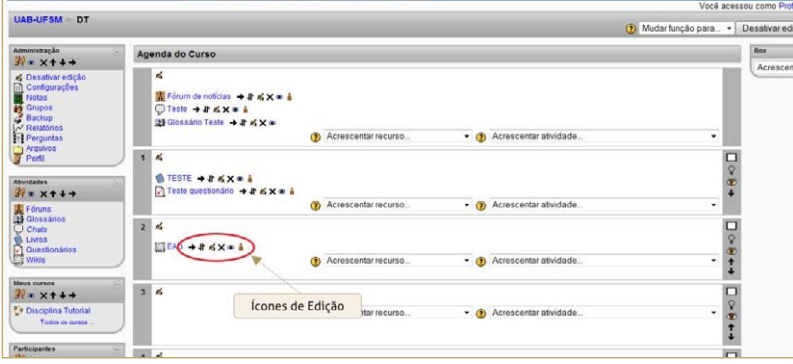

**Figura 93** - Tela principal do curso destacando os ícones de edição

#### **2.13. Como visualizar o curso como se fosse um aluno?**

O Moodle oferece o recurso que permite ao professor visualizar as configurações e edições realizadas como se fosse seu aluno. Para isso, realize os passos:

Selecione a opção **Estudante** na lista **Mudar função para**, localizada na barra de navegação como mostra a Figura 94;

|                                                                                       |                                                           | Você acessou como Professor Tutorial (Sair)                        |  |  |
|---------------------------------------------------------------------------------------|-----------------------------------------------------------|--------------------------------------------------------------------|--|--|
| UAB-UFSM DT                                                                           |                                                           | $A + A-$<br>Mudar função para    A var edição<br>Mudar função para |  |  |
| Administração                                                                         | Agenda do Curso                                           | <b>Estudunto</b>                                                   |  |  |
| & Alivar edição<br>Configurações<br>Notas<br><b>in</b> Grupos<br>Backup<br>Relatórios | Fórum de notícias<br><b>O</b> Teste<br>09 Glossário Teste |                                                                    |  |  |
| <b>Pri</b> Perguntas<br>Arquivos                                                      | <b>6 TESTE</b><br>$\mathbf{I}$<br>Teste questionario      | $\Box$                                                             |  |  |
| Atividades                                                                            | $\overline{\mathbf{z}}$<br><b>ET EAD</b>                  | $\Box$                                                             |  |  |
| Foruns<br><b>BB</b> Glossários                                                        | $\overline{\mathbf{3}}$                                   | $\Box$                                                             |  |  |
| C Chats<br><b>B</b> Livros                                                            | $\overline{4}$                                            | $\Box$                                                             |  |  |
| O Questionários                                                                       | $\bullet$                                                 | $\Box$                                                             |  |  |
| <b>Meus cursos</b>                                                                    | 6                                                         | $\Box$                                                             |  |  |
| <b>Disciplina Tutorial</b>                                                            | $\overline{7}$                                            | $\Box$                                                             |  |  |
| Todos os cursos                                                                       | 8                                                         | $\Box$<br>٠                                                        |  |  |
| Darticinantos                                                                         | $\overline{a}$                                            | $\Box$                                                             |  |  |

**Figura 94** - Para mudar a função no curso

Pronto. Você está tendo a mesma visão do aluno.

Para retornar à função e professor, clique no *link* **Retornar a MINHA FUNÇÃO NORMAL** OU no botão Retomar a minha função normal como mostra a Figura 95.

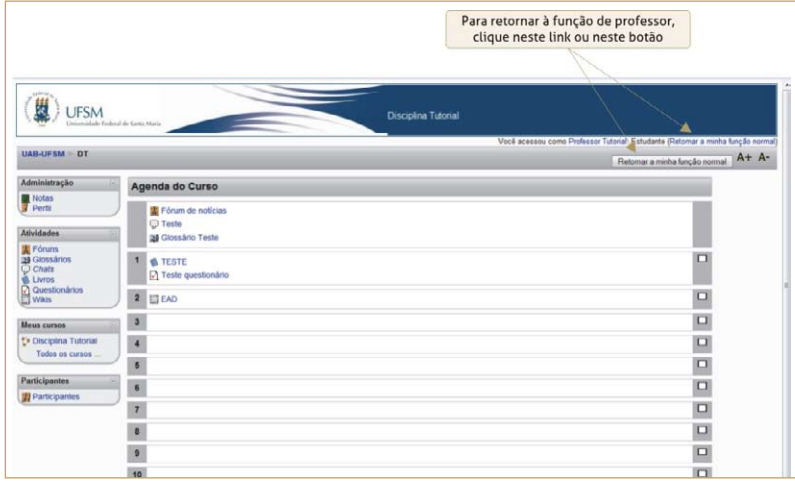

**Figura 95** - Retornando à função de professor

#### **2.14. Como alterar os dados do meu Perfil?**

O perfil é um recurso muito importante num curso a distância. Ele é útil para que os participantes possam se conhecer por meio das informações pelos mesmos disponibilizadas. Como os momentos presenciais, quando, normalmente, se dá a interação entre os participantes, são poucos num curso a distância, é fundamental que cada participante atualize seu perfil, possibilitando, assim, que todos se conheçam melhor.

Para alterar os dados cadastrais de seu perfil, siga os passos:

1. Clique sobre o seu nome em qualquer uma das telas que o exibe, entre o cabeçalho e a barra de rolagem, como exemplifica a Figura 96 ou no *link* **Perfil** na caixa Administração;

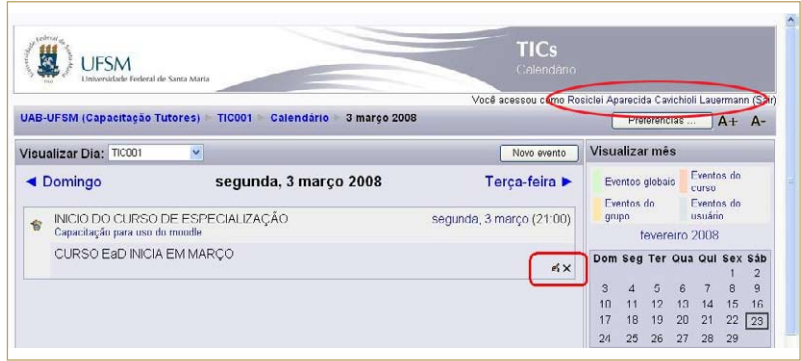

**Figura 96** - Indicação do usuário logado

Na próxima tela exibida, Figura 97, clique na guia **Modificar perfil**, para visualizar o formulário para edição do perfil, como mostra a Figura 98;

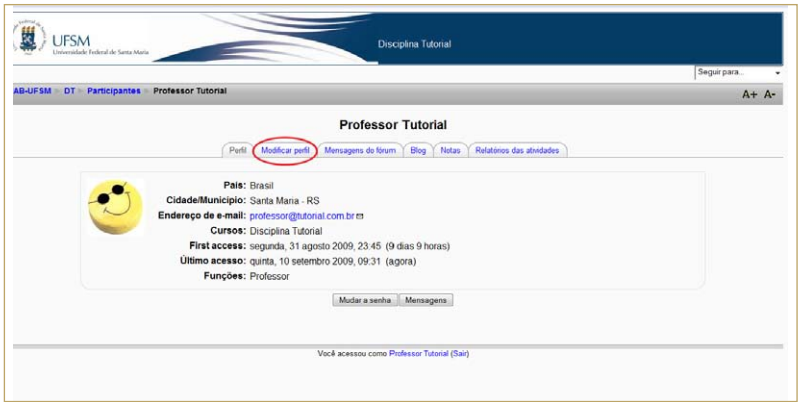

**Figura 97** - Tela de perfil pessoal

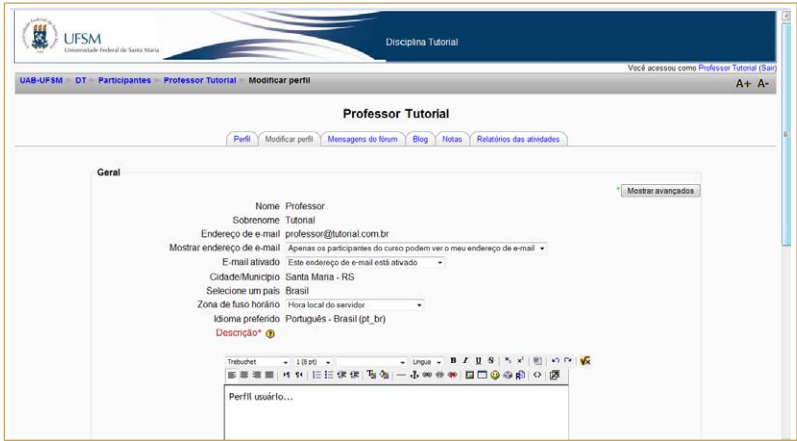

**Figura 98** - Formulário para edição do perfil

- 2. Altere os campos que desejar;
- 3. Para gravar as alterações, clique no botão **Atualizar perfil**

Observe na Figura 97, que você poderá acesso as mensagens dos fóruns iniciados por você, a seu *blog* e às mensagens.